# <span id="page-0-0"></span>hp photosmart 1315

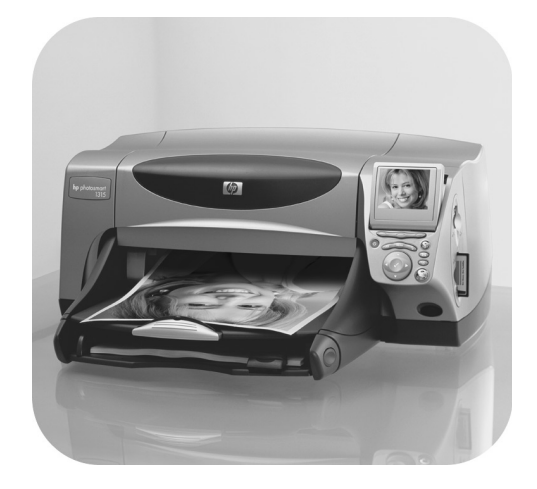

# basics guide

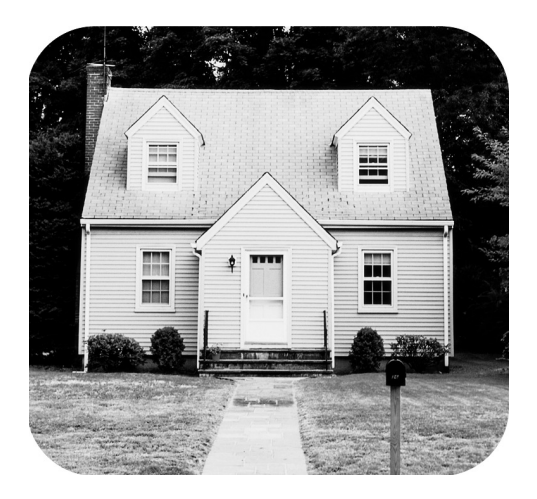

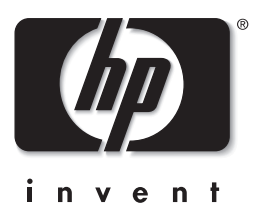

## <span id="page-1-0"></span>control panel buttons

The following table is a quick reference guide to the buttons that appear on your printer's control panel.

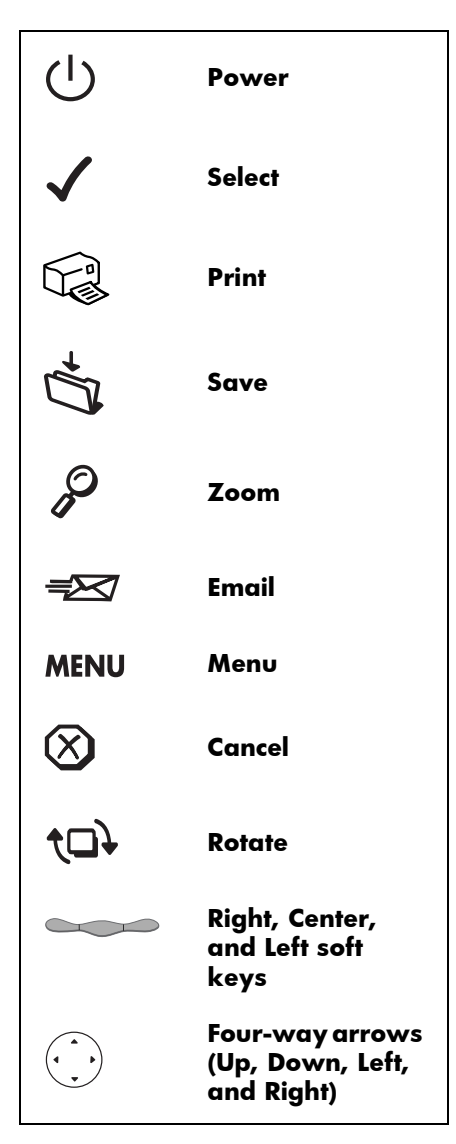

# contents

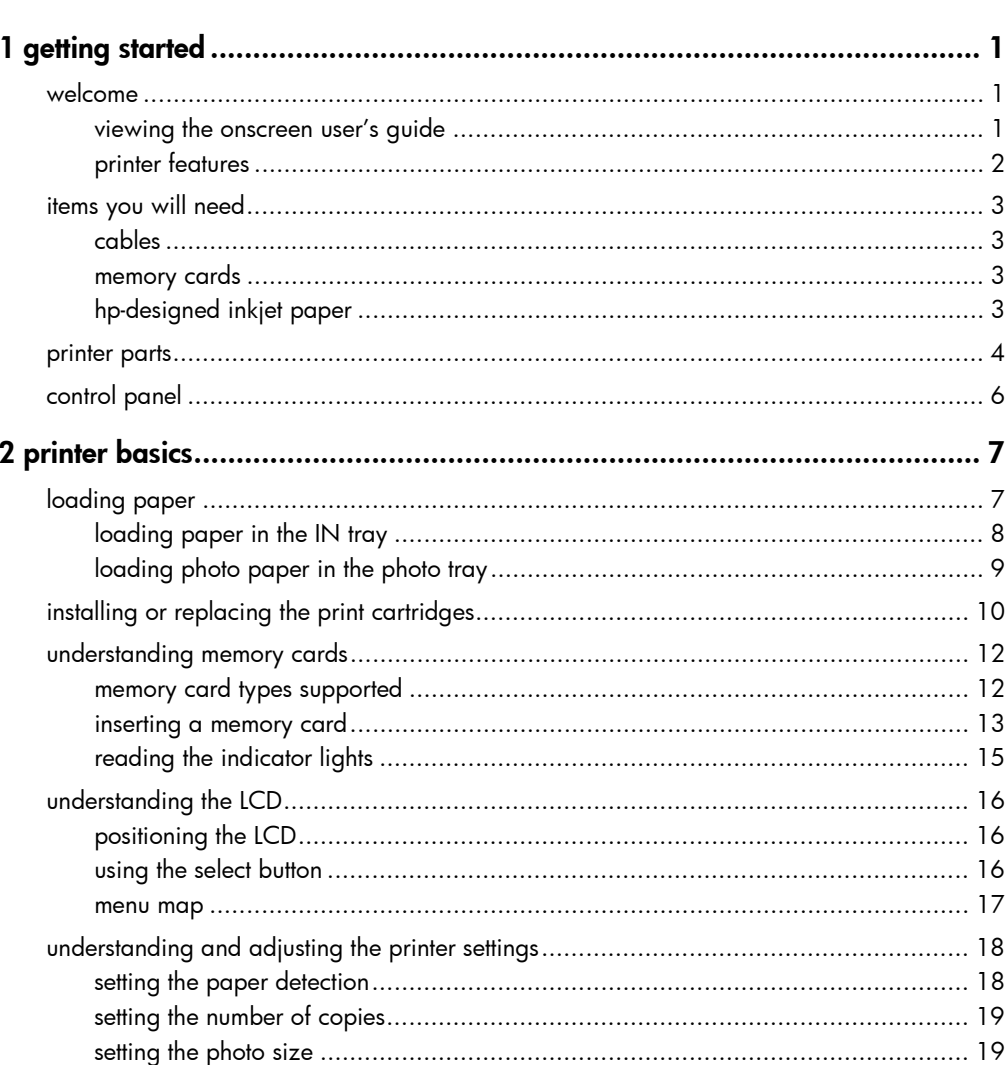

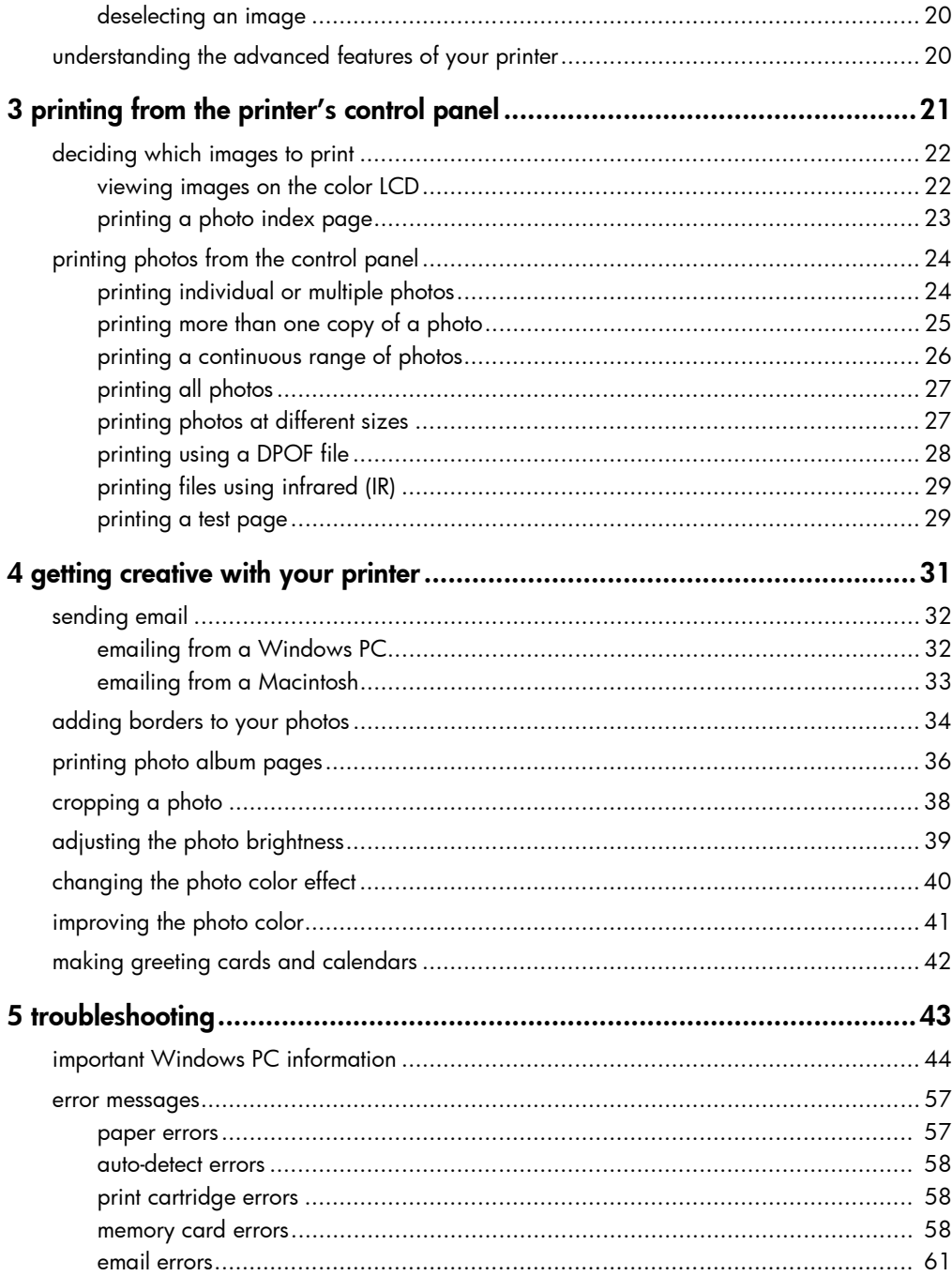

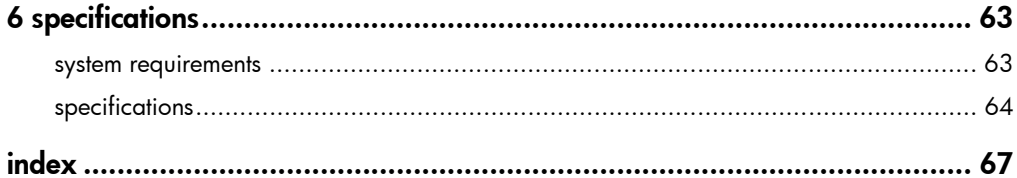

hp photosmart 1315 color printer

# getting started

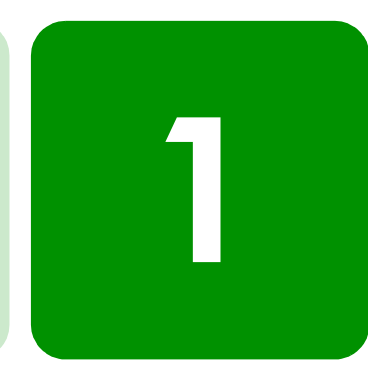

# welcome

Thank you for purchasing an HP PhotoSmart 1315 printer! Your new printer prints everything from great quality color photos to quality black and white text documents. Before you get started, be sure to set up your printer—see the Setup Guide included with the printer for quick and easy instructions.

This guide describes how to use your new printer. It includes a quick reference to get you acquainted with your new printer and plenty of detailed printing and troubleshooting information. If you do not find the information you are looking for in this guide, use the Onscreen User's Guide.

### viewing the onscreen user's guide

Note: You must have Adobe<sup>®</sup> Acrobat<sup>®</sup> Reader<sup>®</sup> version 4.0 or later installed to view the Onscreen User's Guide. If you do not have Acrobat Reader, you will be asked to install it from the HP PhotoSmart CD before you can view the Onscreen User's Guide.

After you have installed the HP PhotoSmart software on your computer, you can view the Onscreen User's Guide.

### To view the Onscreen User's Guide:

- Windows PC: From the Start menu, choose Programs, HP PhotoSmart, Photo Printing, Tools and Information, View printer users guides.
- Macintosh: In the User Docs folder, select your language, then open the file titled hp photosmart user guide.

### printer features

Use your new HP PhotoSmart 1315 printer to:

- Print photos directly from a digital camera's memory card without using your computer. To start printing using your memory card, see ["printing photos from the control panel" on page 24.](#page-29-1)
- Print high-quality documents and projects such as photo album pages, greeting cards, iron-on transfers, or newsletters from a computer. To start printing a document or project from your Windows PC, see the Onscreen User's Guide located on the HP printer software CD.
- **Email your favorite photos to family and friends**. To send your favorite photos by email, see ["sending email" on page 32](#page-37-1).
- View and print edited versions of your images using the printer's color LCD. To view and edit images on the LCD, see "getting creative [with your printer" on page 31.](#page-36-1)
- View a slide show of all the images on your memory card. To view a slide show of the images stored on your memory card, see the Onscreen User's Guide located on the HP printer software CD.
- Use the printer's control panel to add borders and greetings to the images stored on your memory card. To add borders to your photos, see ["adding borders to your photos" on page 34](#page-39-1).
- Print files wirelessly from an infrared device such as a personal digital assistant (PDA), laptop computer, or digital camera. To start printing using infrared, see the Onscreen User's Guide located on the HP printer software CD.

# <span id="page-8-0"></span>items you will need

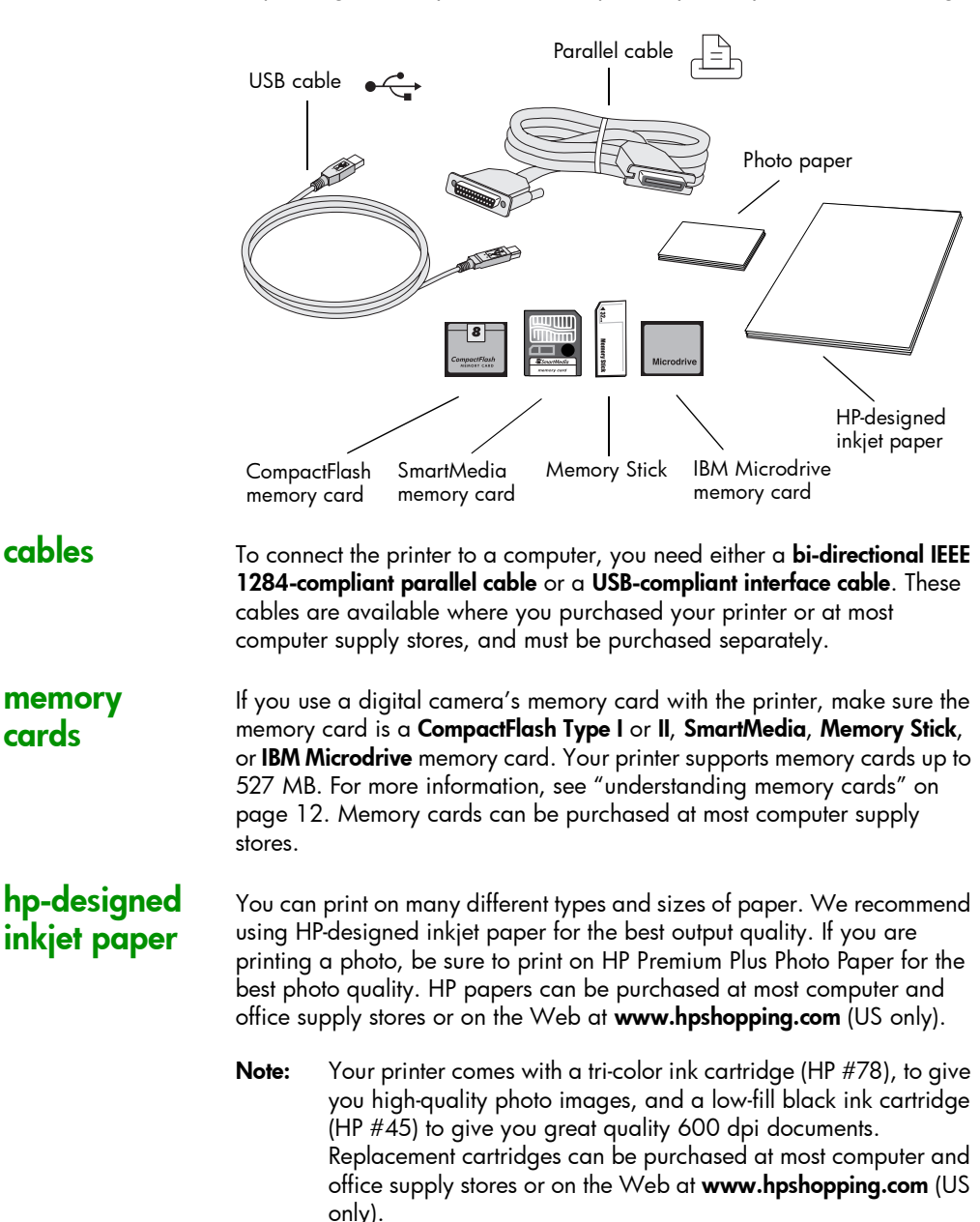

Depending on how you will use the printer, you may need the following:

Top cover Open this cover to change the print cartridges

# <span id="page-9-0"></span>printer parts

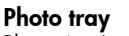

Paper length guide Adjust this guide to the end of the paper in the IN tray

Place 4 x 6 inch (10 x 15 cm) photo paper in this tray for printing

Slider

### Move this slider to engage or disengage the photo tray

### SmartMedia/Memory Stick memory card slots

Insert a SmartMedia or Memory Stick memory card into this slot to begin printing or saving

### CompactFlash/IBM Microdrive memory card slot

Insert a CompactFlash or IBM Microdrive memory card, pin hole side first, into this slot to begin printing or saving

### Control panel

See the description under Control panel

### Infrared port

Aim an infrared device here to print your photo or document wirelessly

### IN tray handle

Use this handle to slide out the IN tray

### Envelope slot Place a single

envelope in this slot for printing

### Paper width guide

Adjust this guide to the edge of the paper in the IN tray

### OUT tray

This tray catches your printed photos or documents

Y

### OUT tray extension

Pull this out (gently) when you are printing a large number of pages to prevent paper from falling to the floor

### IN tray

Place paper or envelopes in this tray for printing

### Fine-length paper guide

Adjust this part of the paper length guide to the edge of small paper in the IN tray

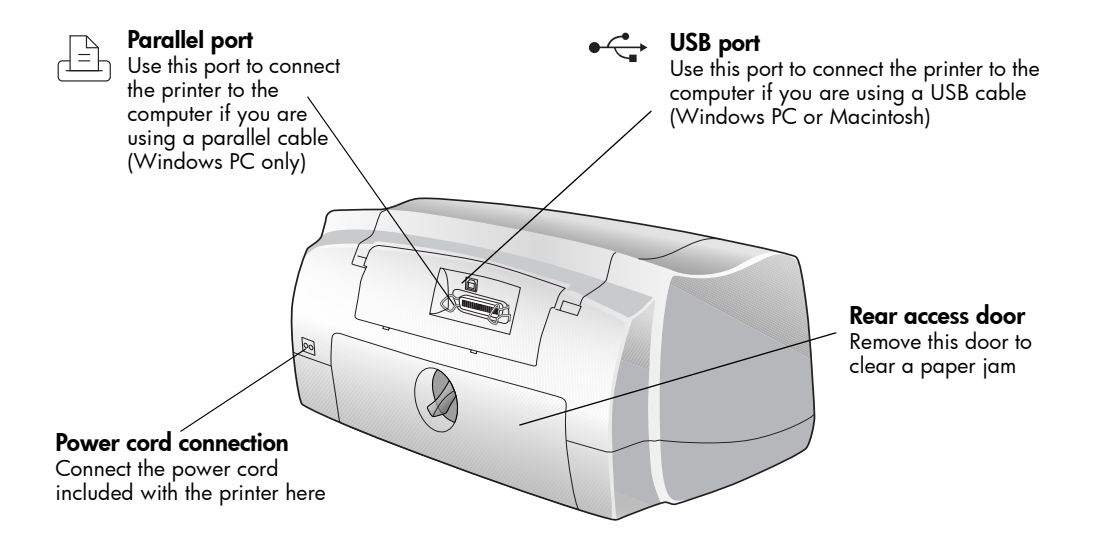

# <span id="page-11-0"></span>control panel

### **Soft keys and labels**

Use the three soft keys to select options shown on the LCD

### Power

Use this button to turn the printer on or off

### **Zoom**

Use this button to zoom in and crop an image

### Menu

Use this button to access the Basic, Custom, and Tools menus and change the printer settings

### **Select**

Use this button to select images and select menu options

### **Four-way arrows**

Use this button to perform a variety of tasks including navigating through the images on the memory card and the menu options

### Infrared port

 $1$  of 5

 $4x6$ 

Aim an infrared device here to print your photo or document wirelessly

### **LCD**

Use the color LCD to view your images, choose images to print, and navigate through the various functions and settings on your printer

### **Rotate**

Use this button to change the orientation of an image

### Save

Use this button to save images from a memory card to your computer

### **Email**

Use this button to send images to your family or friends

### Cancel

Use this button to stop printing or saving, or to cancel a setting

### Print

Use this button to print selected photos from a memory card

# <span id="page-12-0"></span>printer basics

# 2

# <span id="page-12-2"></span><span id="page-12-1"></span>loading paper

You can print on many different types and sizes of paper. We recommend using HP-designed inkjet paper for the best output quality. For example, if you are printing a photo, be sure to print on HP Premium Plus Photo Paper for the best photo quality.

**Note:** If you are using HP-designed inkjet paper, remember to set the paper type in the printer Properties dialog box.

For a list of available HP-designed inkjet paper, visit the Web at www.hpprintcenter.com. HP papers can be purchased at most computer and office supply stores or on the Web at **www.hpshopping.com** (US only).

You can load a:

- Stack of paper in the IN tray
- Stack of 4 x 6 inch (10 x 15 cm) photo paper in the photo tray
- Single envelope
- Stack of envelopes

See the Onscreen User's Guide for information about loading envelopes, index cards, and other small media.

### <span id="page-13-0"></span>loading paper in the IN tray

You can load many different types of paper in the IN tray, including plain paper, HP Photo Paper, and HP Premium Inkjet Transparency Film.

### To load paper in the IN tray:

- 1 Lift the OUT tray.
- 2 Pull out the IN tray by using the handles on the side of the tray.
- 3 Pull out the paper length guide on the IN tray and slide the paper width guide as far to the left as it will go.
- 4 Place a stack of paper into the IN tray.
	- Load the paper **printing** side down. The printer prints on the face-down side of the paper; the finished document faces up in the OUT tray.
	- Always load paper in the portrait direction, with the long edge along the long edge of the IN tray.

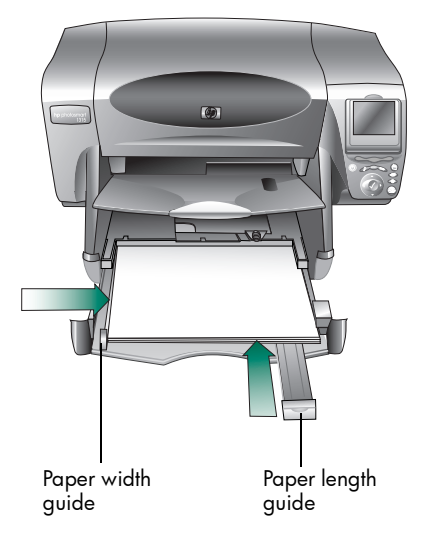

- Be careful not to use too much or too little paper. It may be difficult for the printer to "grab" a sheet of paper when there are only one or two sheets in the IN tray. Check that the stack of paper contains several sheets but is no higher than the top of the paper length guide.
- Use one type and size of paper at a time. Do not mix paper types or sizes in the IN tray.
- 5 Move the slider (visible through a slot in the OUT tray) toward you until it stops. This disengages the photo tray.
- 6 Adjust the paper width guide and paper length guide to fit close to the edges of the paper without bending the paper. This helps the paper feed straight into the printer.
- 7 Slide the IN tray back into place and lower the OUT tray.

### <span id="page-14-1"></span><span id="page-14-0"></span>loading photo paper in the photo tray

You can print on 4 x 6 inch (10 x 15 cm) photo paper. Do not put more than 20 sheets in the photo tray.

When you use the photo tray, you can leave paper in the IN tray. If you run out of photo paper in the photo tray, the printer will continue to print using paper from the IN tray.

### To load photo paper in the photo tray:

- 1 Move the slider (visible through a slot in the OUT tray) toward you until it stops. This disengages the photo tray.
- 2 Lift the OUT tray.
- 3 Load paper in the photo tray with the printing side down. If you are using perforated paper, insert the paper so the tab feeds in last. The printer prints on the face-down side of the paper; the finished document faces up in the OUT tray.
- 4 Lower the OUT tray to its original position.

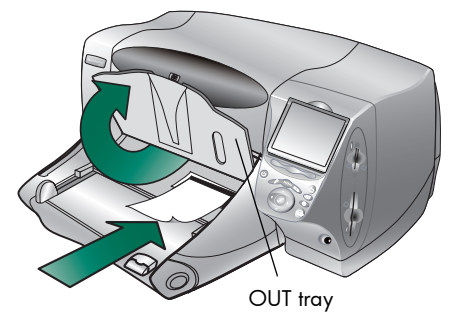

- 5 Move the slider away from you (toward the inside of the printer) until it stops against the edge of the paper. This engages the photo tray.
	- Note: When you are finished using the photo tray, disengage it so the printer uses the paper in the IN tray.

# <span id="page-15-0"></span>installing or replacing the print cartridges

To get the best performance from your printer, use only genuine HP supplies, including genuine HP factory-filled print cartridges.

To get maximum use from your print cartridges, do not unplug the printer or turn off the power source (such as a power strip) until the **Power** light is off.

Caution: Check that you are using the correct print cartridges. Use one black print cartridge HP #45 (51645) and one color cartridge HP #78 (C6578). Do not refill print cartridges yourself. Damage resulting from the modification or refilling of HP print cartridges is specifically excluded from the HP printer warranty coverage.

### To install or replace print cartridges:

- 1 On the printer's control panel, press the **Power** button to turn the printer on.
- 2 Open the top cover. The print cartridge cradle moves to the center of the printer.
- 3 Lift the cradle latch of the print cartridge you want to install or replace.
- 4 If you are replacing a print cartridge, lift out the old print cartridge and recycle or discard it.

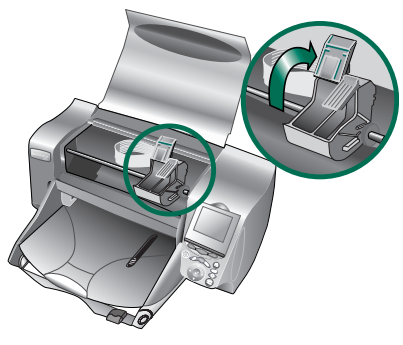

- 5 **Remove the plastic tape** from the new print cartridge:
	- Take the print cartridge out of its package.
	- Grasp the tab and peel off the plastic tape.

Make sure you only remove the clear tape from the nozzles and leave the copper-colored contact.

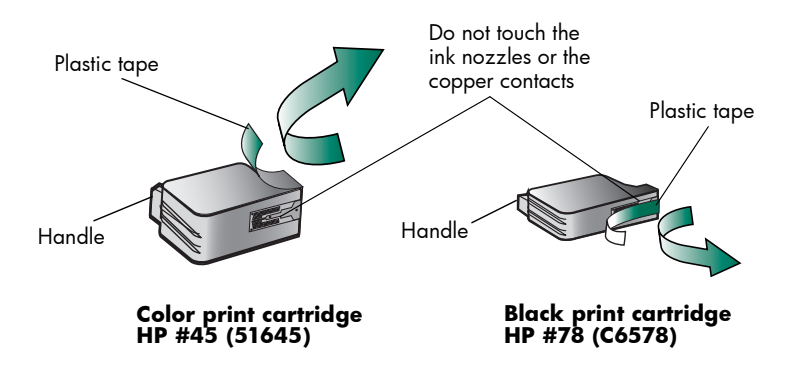

- Note: Do NOT touch the ink nozzles or the copper contacts. Touching these parts may cause print cartridge failure.
- 6 Insert the print cartridge:
	- Hold the cartridge handle and with the copper side going in first, carefully insert the print cartridge into the cradle. Take caution and avoid tearing the copper-colored contacts against the printer's contact pins.
	- Close the cradle latch to lock the print cartridge in place.
- 7 Close the top cover.
- 8 When the LCD prompts you, load plain paper in the IN tray if you do have not already loaded paper. For

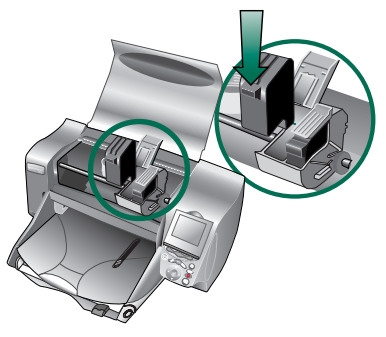

more information, see ["loading paper" on page 7](#page-12-1).

<span id="page-17-0"></span>9 On the printer's control panel, press the Right soft key to select OK. The printer begins printing a calibration page to check the print cartridges and their alignment.

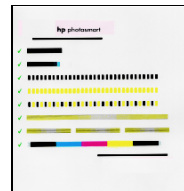

Successful calibration page

# <span id="page-17-1"></span>understanding memory cards

If your digital camera uses a memory card to store images, you can insert the memory card into the printer to print, save, or email your photos. The printer guides you through the process.

For more information on how to print files from a memory card, see ["printing from the printer's control panel" on page 21](#page-26-1).

memory card types supported

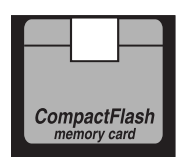

**CompactFlash Type I & II SmartMedia**

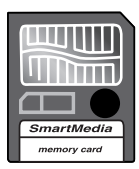

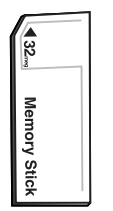

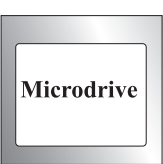

### **Memory Stick IBM Microdrive**

<span id="page-18-0"></span>Your printer can read CompactFlash Association (CFA) certified Type I & II, SmartMedia, Memory Stick, and IBM Microdrive memory cards up to 527 MB. These cards are manufactured by several vendors and are available in a variety of storage capacities. You can purchase memory cards where you purchased your digital camera or at most computer supply stores.

### Caution: Using another type of memory card may damage the memory card, the printer, or both.

If your digital camera supports multiple file types, it may also be able to save photos in several different file formats such as JPEG, uncompressed TIFF, FlashPix, and RAW. You can print JPEG and uncompressed TIFF files directly from the memory card, or you can print and save any file type from your computer. For information about supported file formats, see ["specifications" on page 64.](#page-69-1)

inserting a memory Once you have taken pictures with your digital camera, you can print photos immediately or save them directly to your computer using the printer. Before you insert a memory card, be sure the printer is turned ON.

Note: The printer can only access one memory card slot at a time.

When the memory card is inserted correctly, the card slot light illuminates and the LCD displays the first photo on the memory card.

Caution: Do not pull out the memory card while the card slot light is blinking. Removing a card while it is being accessed may damage the printer or the memory card, or corrupt the information on the memory card.

card

### To insert a CompactFlash or IBM Microdrive memory card:

• Insert the memory card into the **bottom** card slot so the front of the card faces toward you and the edge with pin holes is placed into the printer first.

Caution: If you do not insert the edge with pin holes into the printer first, you can damage the memory card, the printer, or both.

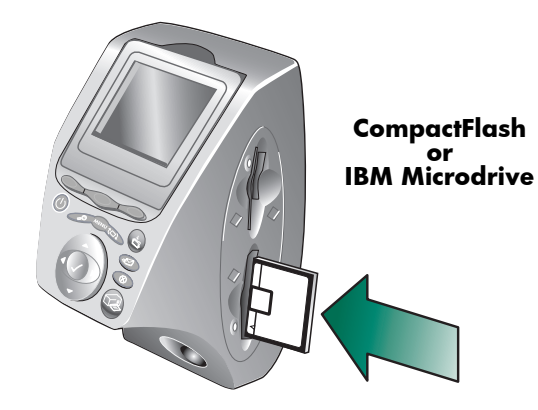

### To insert a SmartMedia memory card:

• Insert the memory card into one of the **top** card slots so the front of the card (the black side) faces toward you and the top edge of the card is placed into the printer first.

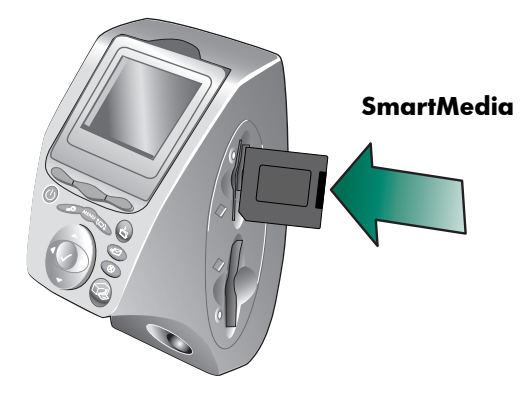

### <span id="page-20-0"></span>To insert a Memory Stick:

Insert the Memory Stick into one of the top card slots so the back of the card (the side with the metal contacts) faces away from you and the end with the metal contacts is placed into the printer first.

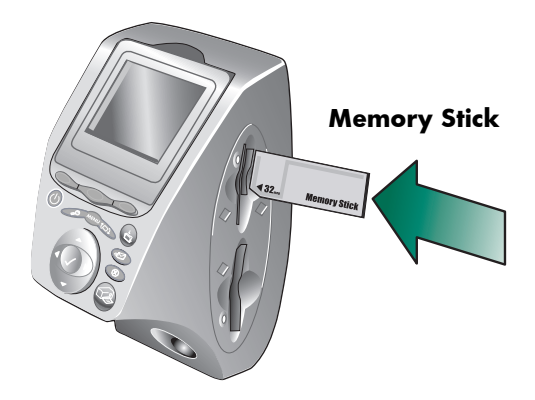

### reading the indicator **lights**

### Power light

On (Green) The power is on

### **Blinking (Green)**

The printer is busy (printing or saving, for example)

### **Blinking (Amber)** The printer requires attention

### **Off**

The printer power is off

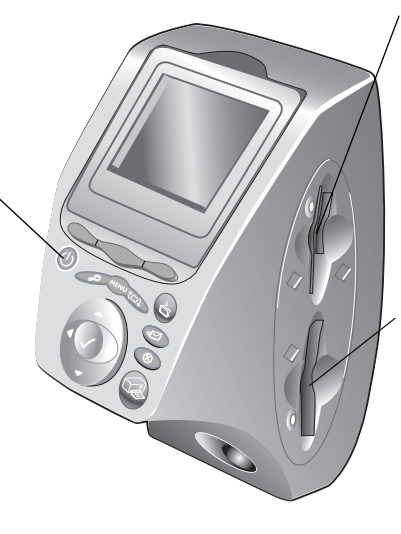

### SmartMedia/Memory Stick memory card slot light (Green)

On

The memory card is inserted correctly

### Blinking

Information is being transmitted to and from the memory card to the printer or computer

### Off

There is no memory card inserted

### CompactFlash/IBM Microdrive memory card slot light (Green)

### On

The memory card is inserted correctly

### Blinking

Information is being transmitted to and from the memory card to the printer or computer

### Off

There is no memory card inserted

Caution: Do not pull out the memory card while the card slot light is blinking. Removing a card while it is being accessed may damage the printer or the memory card, or corrupt the information on the memory card.

# <span id="page-21-0"></span>understanding the LCD

Your printer comes equipped with a color LCD that allows you to review and print your photos quickly and easily with a memory card inserted. You can review up to 2000 images at a time, although the capacity of your memory card determines how many images it can store.

Note: You cannot view non-photo files on the LCD.

The LCD also has a "screen saver" that activates automatically when a memory card is inserted and the printer has not been accessed for eight minutes. The screen saver randomly displays a thumbnail image on the LCD, then after approximately two minutes, the displayed image disappears and the LCD becomes blank.

The LCD on your printer is adjustable to a 90 degree angle.

### positioning the LCD

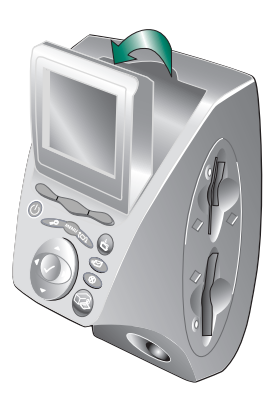

### using the select button

Use the Up, Down, Left, and Right arrows to scroll through the images stored on the memory card and through the menu options. Use the **Select** button to select images and menu options. The image must be displayed on the LCD and the menu option must be highlighted to select it. A check mark appears in the upper right corner of the image on the LCD when it has been selected.

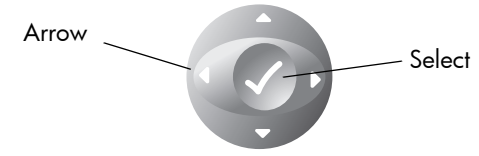

<span id="page-22-1"></span><span id="page-22-0"></span>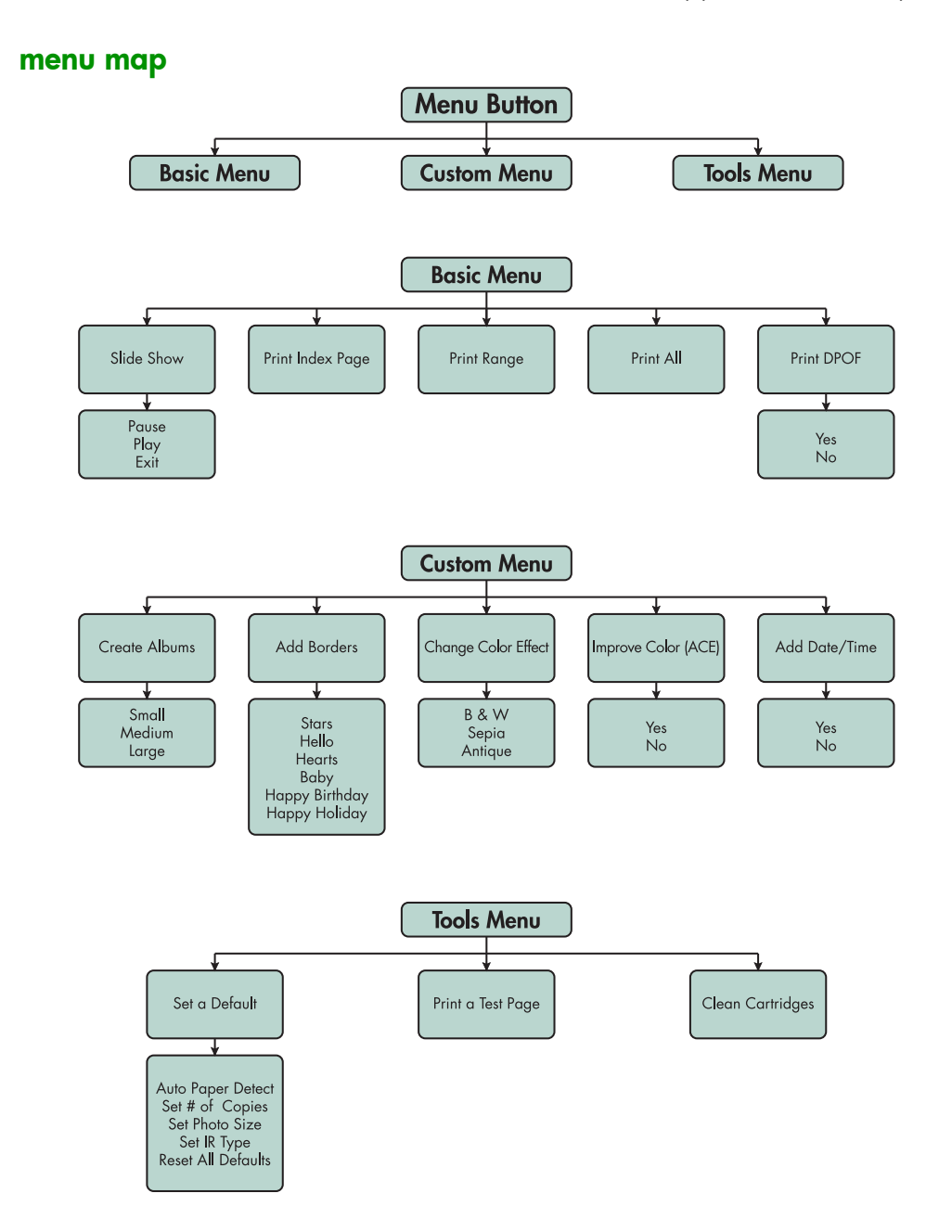

# <span id="page-23-0"></span>understanding and adjusting the printer settings

You can use the printer's control panel to adjust the printer settings such as number of copies, image size, date and time stamp, infrared type, paper detection, and default factory settings. For a list of the menu options, see ["menu map" on page 17](#page-22-1).

The adjustments you make only affect the print jobs created from the printer's control panel, not jobs sent from your computer.

setting the paper detection

Note: By default, the printer automatically detects paper size and type by scanning the paper loaded in the printer. You can also choose to override the automatic detection by manually setting the paper size.

### To change the paper detection:

- 1 Press the **Menu** button.
- 2 Press the Right soft key to display the Tools menu.
- 3 Press the Down arrow to highlight Set a Default.
- 4 Press the **Select** button.
- 5 Press the **Down** arrow to highlight Auto Paper Detect.
- 6 Press the **Select** button.
- 7 Press the appropriate soft key to select Yes or No.

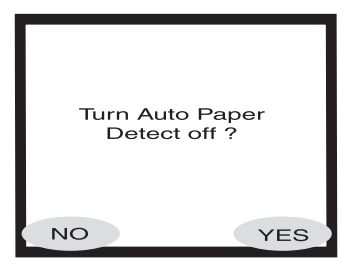

### <span id="page-24-0"></span>setting the number of copies

You can print a maximum of 99 copies of a photo at a time.

### To select the number of copies for printing:

- 1 Press the **Menu** button.
- 2 Press the Right soft key to display the Tools menu.
- 3 Press the Down arrow to highlight Set a Default.
- 4 Press the **Select** button.
- 5 Press the Down arrow to highlight Set # of copies.
- 6 Press the Select button.
- 7 Press the Up or Down arrow to increase or decrease the number of copies.
- 8 Press the **Select** button.

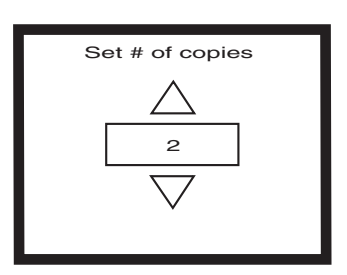

### setting the photo size

Setting the photo size determines by default how large or small the photo prints on the paper.

### To set the photo size:

- 1 Press the **Menu** button.
- 2 Press the Right soft key to display the Tools menu.
- 3 Press the Down arrow to highlight Set a Default.
- 4 Press the **Select** button.
- 5 Press the **Down** arrow to highlight Set Photo Size.
- 6 Press the **Select** button.
- 7 Use the Up or Down arrows to navigate through the selections, then press the Select button when the size you want displays on the LCD.

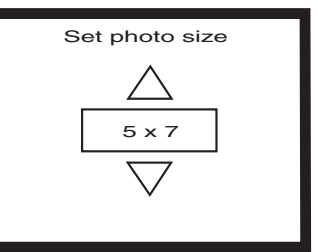

### <span id="page-25-0"></span>deselecting an image

If you are choosing images to print or save using the printer's control panel, you can deselect one or more selected images without deselecting all the images.

### To deselect an image:

- 1 Press the **Right** or Left arrow until the image you want to deselect appears on the LCD.
- 2 Press the Select button. The check mark in the upper right corner of the LCD disappears to indicate the selected image has been deselected.
- 3 Repeat steps 1 and 2 to deselect other images.

# understanding the advanced features of your printer

Your HP PhotoSmart 1315 printer offers a variety of advanced features that make photo projects easy and enjoyable. You can access these features from the printer's control panel or from the printer software.

To learn about the advanced features:

- See ["getting creative with your printer" on page 31.](#page-36-1)
- See the Onscreen User's Guide located on the printer software CD for details about printing and saving with a Windows PC or a Macintosh.

# <span id="page-26-1"></span><span id="page-26-0"></span>printing from the printer's control panel

Your HP PhotoSmart 1315 printer allows you to print directly from a memory card or infrared device without being connected to a computer. Your printer also allows you to save photos from a memory card to your computer. For information about saving photos to your Windows PC or your Macintosh, see the Onscreen User's Guide located on the printer software CD.

3

The printer gives you great printing results automatically by using an optical sensor to detect paper type and size and to select the ideal print mode for most popular papers and films. If you want to override the automatic paper detection, you can manually set the paper type and size. If you want to print photos on  $4 \times 6$  inch (10  $\times$  15 cm) photo paper from the photo tray, check that the photo tray is engaged. See ["loading photo](#page-14-1)  [paper in the photo tray" on page 9](#page-14-1).

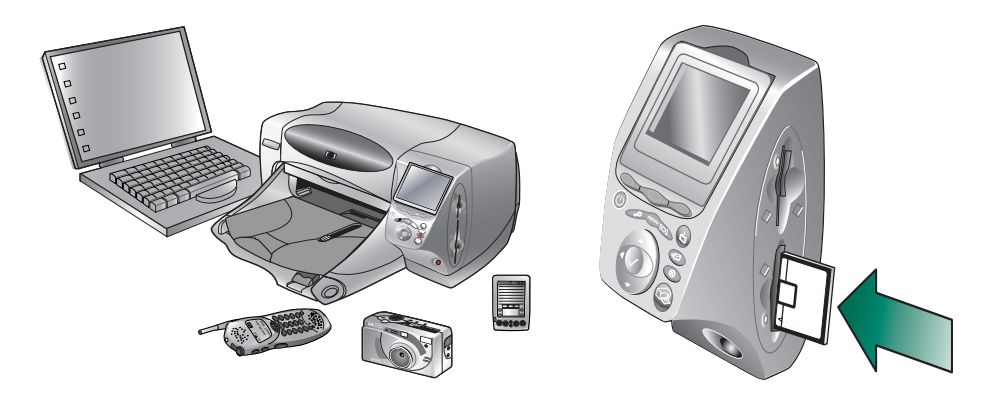

# <span id="page-27-0"></span>deciding which images to print

When you are deciding which images to print, you can use:

- Your printer's color LCD to view image thumbnails (small versions of your images)
- A printed photo index page to see all the images stored on the memory card

Your printer has a color LCD that allows you to view the images stored on your memory card.

### To view the images using the LCD:

- 1 Insert a memory card into the printer.
- 2 Press the Right or Left arrow to scroll through your images.

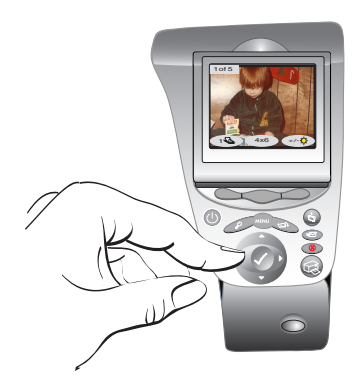

viewing images on the color LCD

### <span id="page-28-0"></span>printing a photo index page

A photo index page displays thumbnail views of all the images in the order they are stored on the memory card. The photo index page may be several pages long, depending on how many images are stored on the memory card. The index number appears on the lower left corner of each thumbnail. The printer changes the image orientation to accommodate the maximum number of images on each photo index page.

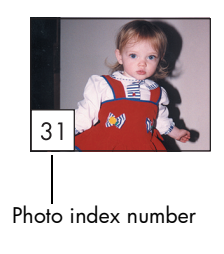

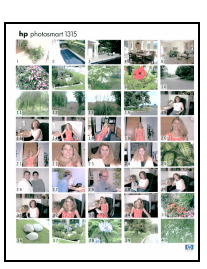

Photo index page

Use the index numbers to decide which images to print. The index number may be different from the number associated with the image in your digital camera. If you add or delete images from your memory card, reprint a photo index page to see the new index numbers.

### To print a photo index page:

- 1 Insert a memory card into the printer.
- 2 Press the **Menu** button.
- 3 Press the Left soft key to display the Basic menu.
- 4 Press the Down arrow to highlight Print Index Page.
- 5 Press the Select button*.*

The printer automatically prints the photo index page.

# <span id="page-29-1"></span><span id="page-29-0"></span>printing photos from the control panel

Printing photos from a memory card is as easy as inserting the memory card into the printer, selecting the images you want to print, and pressing the Print button. You can print:

- Individual or multiple photos.
- More than one copy of selected photos.
- A continuous range of photos, such as photos 1 through 10.
- All the images on the memory card.
- Photos at different sizes.
- Photos from a Digital Print Order Format (DPOF) file.

If you want to print your photos on photo paper, check that the photo tray contains paper and that the tray is engaged, or that the IN tray contains photo paper. See ["loading paper" on page 7](#page-12-2).

### printing individual or multiple photos

When you select multiple images for printing, the printer, by default, automatically arranges the images on the page to fit as many as possible on each sheet of paper. To save paper, some photos may be turned sideways to fit on the page (all photos may not print right side up), the order you selected the images for printing is be ignored, and the photos print from the largest to smallest photo size. The pages with a combination of photo sizes print last.

If you would like to print your photos with a custom layout and the orientation you select, see ["printing photo album pages" on page 36.](#page-41-1)

### To print individual or multiple photos:

- 1 Insert a memory card into the printer.
- 2 Press the Right or Left arrow until the image you want to print appears on the LCD.
- 3 Press the Select button. A check mark appears in the upper right corner of the LCD to indicate the image has been selected.

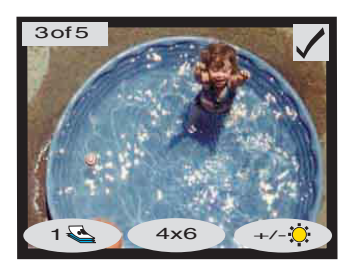

- <span id="page-30-0"></span>4 To select additional images, press the **Right** or Left arrow again until the LCD displays the next photo you want to print, then press the Select button. Repeat this step to continue selecting additional images.
	- **Tip:** The printer allows you to select up to 2000 images, although the capacity of your memory card determines how many images it can store.
- 5 Once you have selected all the images you want to print, press the Print button.

You can print more than one copy of a selected photo.

### To print more than one copy of a photo:

- 1 Insert a memory card into the printer.
- 2 Press the Right or Left arrow until the image you want to print appears on the LCD.
- 3 Press the Left soft key once for two copies, twice for three copies, and so on until the desired number of copies is displayed on the LCD.

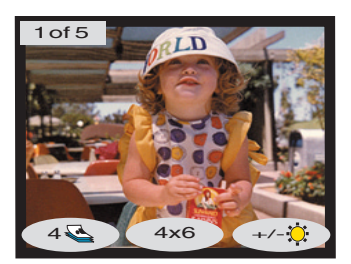

- 4 Press the **Select** button.
	- Note: The printer allows you to print a different number of copies for each image stored on the memory card.
- 5 Press the **Print** button.

### printing more than one copy of a photo

### <span id="page-31-0"></span>printing a continuous range of photos

You can print a continuous range of images stored on the memory card.

### To print a continuous range of images:

- 1 Insert a memory card into the printer.
- 2 Press the **Menu** button.
- 3 Press the Left soft key to display the Basic menu.
- 4 Press the Down arrow to highlight Print Range.
- 5 Press the **Select** button.

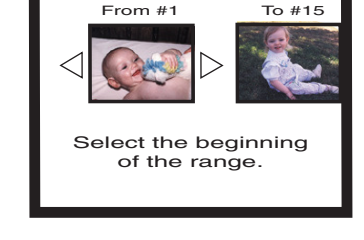

- 6 Press the Right or Left arrow until the first image you want to print appears on the left side of the LCD.
- 7 Press the **Select** button to set the selected image as the beginning of the range you want to print.

The white arrows move to the image on the right side of the LCD and you are asked to select the end of the range.

- 8 Press the Right or Left arrow until the last image you want to print appears on the LCD.
- 9 Press the **Select** button to set the selected image as the end of the range you want to print.

The LCD displays the photo range.

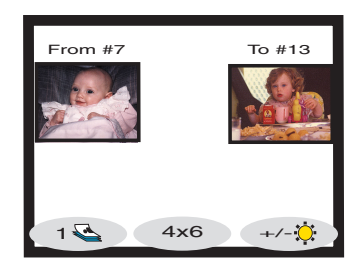

- 10 Change the number of copies, photo size, and photo brightness of the images you selected.
- 11 Press the **Print** button.

### <span id="page-32-0"></span>printing all photos

printing photos at different sizes

You can print all the images on the memory card.

### To print all images on the memory card:

- 1 Insert a memory card into the printer.
- 2 Press the **Menu** button.
- 3 Press the Left soft key to display the Basic menu.
- 4 Press the Down arrow to highlight Print All.
- 5 Press the **Select** button. All images are selected.

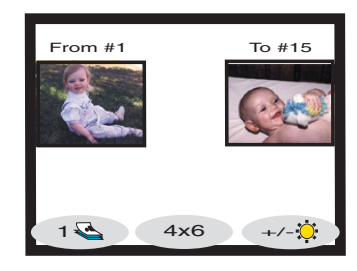

- 6 Change the number of copies, photo size, and photo brightness of the images you selected.
- 7 Press the **Print** button.

You can print your photos in multiple sizes. The printer allows you to print each image stored on the memory card at a different size.

### To print your photos in different sizes:

- 1 Insert a memory card into the printer.
- 2 Press the Right or Left arrow until the image you want to print appears on the LCD.
- 3 Press the Center soft key to change the photo size. A new photo size appears below the photo on the LCD.
- 4 When the desired photo size appears below the photo on the LCD, press the Select button.
- 5 Select additional photos and sizes.
- 6 Press the Print button.

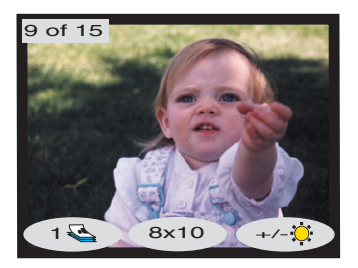

### <span id="page-33-0"></span>printing using a DPOF file

DPOF files are files you create using your digital camera. DPOF files are stored on the memory card and contain information such as which images are selected and how many of each image are to be printed or saved. The printer can read a DPOF file from the memory card so you don't have to use the printer to re-select the images to print or save. Review your digital camera's documentation to see if it supports DPOF files.

### To print using a DPOF file:

- 1 Select the images you want to print by creating a DPOF file using your digital camera. The settings you can specify (such as number of copies) are specific to your camera. See your digital camera's documentation for details on how to create a DPOF file.
- 2 Insert the memory card containing the DPOF file into the printer.Your printer automatically recognizes the DPOF file on the memory card and the LCD displays "Print the DPOF photos?"
- 3 Press the appropriate soft key:
	- If you select Yes, printing is automatic. All the selected images print in 4 x 6 inch  $(10 \times 15 \text{ cm})$  by default.
	- If you select **No**, the LCD returns to the default state and displays the first image stored

Print the DPOF photos? NO YES

on the memory card. You can access the DPOF later from the Basic menu.

### To print using a DPOF from the Basic menu:

- 1 Make sure a memory card containing a DPOF file is inserted into the printer.
- 2 Press the **Menu** button.
- 3 Press the **Left** soft key to display the Basic menu.
- 4 Press the **Down** arrow to highlight Print DPOF.
- 5 Press the **Select** button.

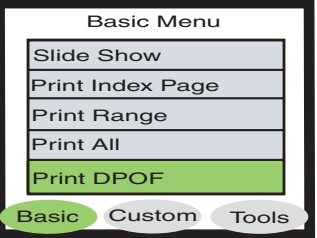

### <span id="page-34-0"></span>printing files using infrared (IR)

See the Onscreen User's Guide located on the printer software CD for information about printing files using infrared (IR).

### printing a test page

You can print a test page to check your print cartridges and make sure the paper is loaded correctly.

### To print a test page:

- 1 Make sure plain paper is loaded in the IN tray. See ["loading paper"](#page-12-2)  [on page 7.](#page-12-2)
- 2 Press the Menu button.
- 3 Press the Right soft key to display the Tools menu.
- 4 Press the Down arrow to highlight Print a Test Page.
- 5 Press the Select button.

The printer begins printing a test page.

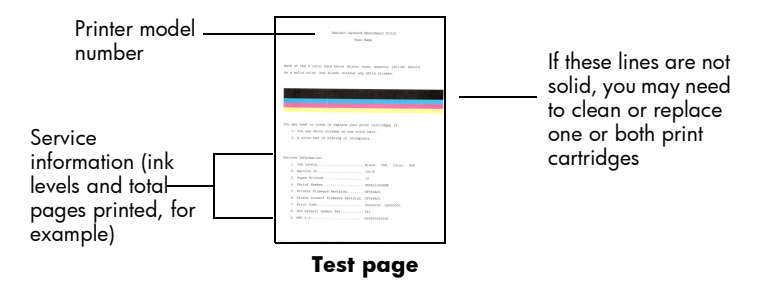

hp photosmart 1315 color printer
# getting creative with your printer

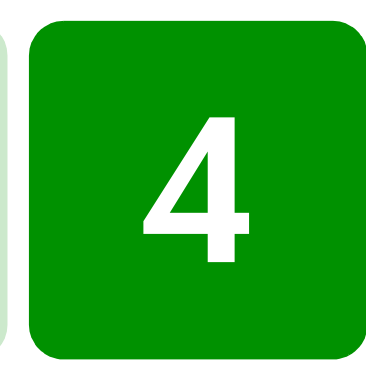

Your HP PhotoSmart 1315 printer is designed to make photo projects fun and easy with or without your computer. Your family and friends will enjoy the personalized and unique photo albums you make for them. Crop or adjust the color of your favorite photo. Create black and white photos from your color photos. Email your photos to your family. The affordable projects you can create are endless. Just use your imagination!

From the control panel, you can access the Basic, Custom, and Tools menus and make changes to your images. See the menu map in ["understanding the LCD" on page 16](#page-21-0) for a list of the menu options.

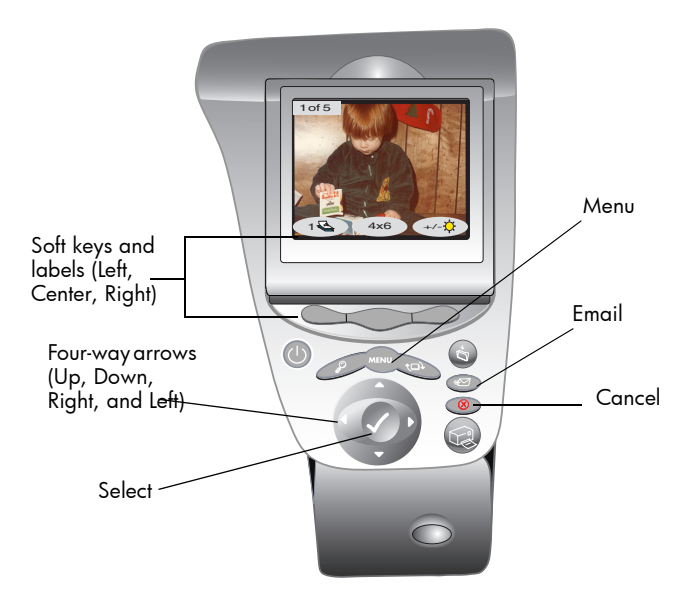

# sending email

Instantly share photos with family and friends anywhere in the world via email.

Note: Your printer has to be connected to your computer and you must have an Internet email account set up to send photos via email.

#### emailing from a Windows PC

Your printer supports the following email applications running on your Windows PC:

- America Online
- Microsoft Outlook
- Microsoft Outlook Express 5.02
- Netscape Mail
- Eudora
- Hotmail

#### To send photos via email using a Windows PC:

- 1 Insert a memory card into the printer.
- 2 Press the Right or Left arrow until the image you want to email appears on the LCD.

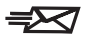

3 Press the **Email** button on the printer's control panel.

The LCD displays the message "Sending..."

4 When the HP Email Portal dialog box appears on your computer screen, select the resolution, then click Create Email.

> The printer sends the photo to your computer and attaches it to a new email message using your default email program.

5 Enter the recipient's email address, a subject for the email, and any message you want to send, then send the email message.

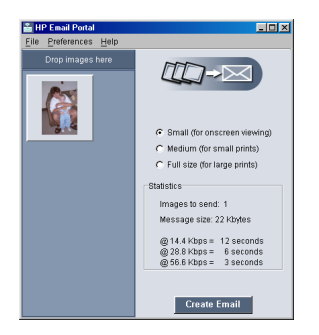

#### emailing from a **Macintosh**

Your printer supports the following email applications running on your Macintosh:

- Microsoft Outlook Express 5.02 (OS 8.6 and 9 only)
- Eudora Pro 5.1
- America Online 5.0 (OS 8.6 and 9 only)
- Microsoft Entourage 9.0 Office 2001 (OS 8.6 and 9 only)
- CTM PowerMail (OS 9 and X only)
- Apple OS X Mail 1.0

There are several ways to send images via email. One way is to use your printer's control panel.

#### To send images via email using your printer's control panel:

- 1 Insert a memory card into the printer.
- 2 Press the Right or Left arrow until the image you want to email appears on the LCD.

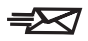

3 Press the **Email** button on the printer's control panel.

The LCD displays the message "Sending..." and the HP Photo Mailer window appears on your computer screen. The image you selected to email appears in the left side of the Photo Mailer window.

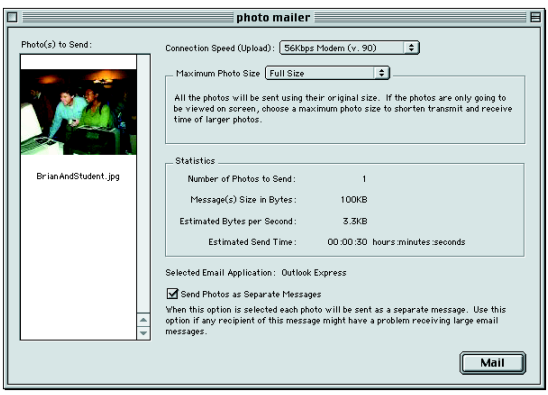

- 4 Use the drop-down menus and check box to:
	- Select the **Connection Speed** for your Internet connection.
	- Select the **Maximum Photo Size**.
	- Select Send Photos as Separate Messages if you want each photo to be sent in a separate message.
- 5 Click Mail.

The printer sends the photo to your computer and attaches it to a new email message using your default email program.

6 Enter the recipient's email address, a subject for the email, and any message you want to send, then send the email message.

## adding borders to your photos

Your printer allows you to add borders to the photos stored on your memory card quickly and easily. Choose from the six border options and add a special touch to your photos before giving them to your family and friends.

#### To add borders to your photos:

- 1 Insert a memory card into the printer.
- 2 Press the Right or Left arrow until the image you want to add a border to appears on the LCD.
- 3 Press the **Menu** button.
- 4 Press the **Center** soft key to display the Custom menu.
- 5 Press the Down arrow to highlight Add Borders.
- 6 Press the Select button.

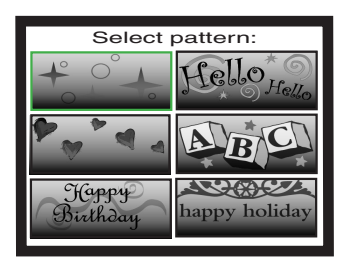

7 Select from the border options displayed on the LCD by using the Up, Down, Left, or Right arrows, then press the Select button:

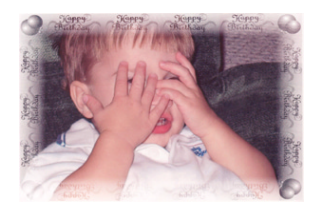

Happy Birthday shows balloons and a birthday greeting

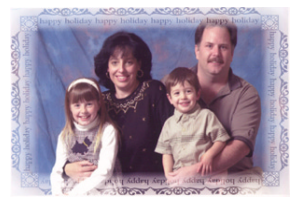

Happy Holiday frames the photo with a friendly holiday wish

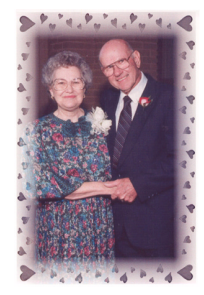

Hearts places a border of hearts Stars displays a border of

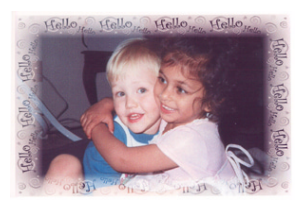

Hello places a friendly greeting

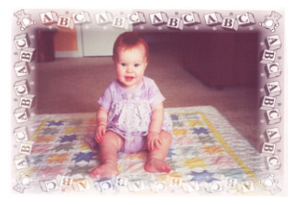

**Baby** places teddy bears and ABCs along the perimeter

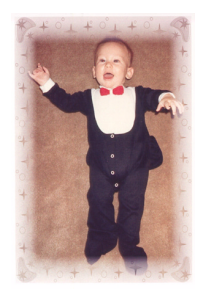

stars

- 8 When the photo appears on the LCD with the selected border, press the **Select** button.
- 9 Press the **Print** button.

## printing photo album pages

You can manually select how images will be arranged on the page and then print photo album pages. The arrangement of the photo album page depends on the photo orientation, the order you select the photos for the album page, and the photo album page layout you select.

The three photo album page layout options are as follows:

- **Small** prints up to six photos per album page
- Medium prints up to four photos per album page
- Large prints up to two photos per album page

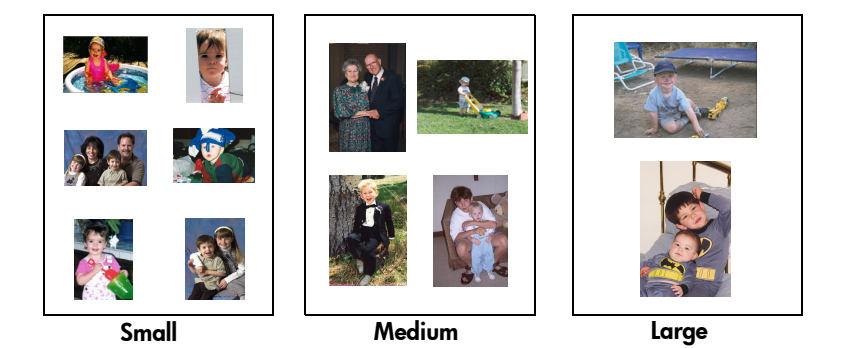

**Note:** If you have a Windows PC, you can also print photo album pages from the printer software. See the Onscreen User's Guide located on the printer software CD for details.

#### To print an album page:

- 1 Insert a memory card into the printer.
- 2 Press the **Menu** button.
- 3 Press the **Center** soft key to display the **Custom menu**.
- 4 Press the Down arrow to highlight Create Albums.
- 5 Press the **Select** button.

6 Press the appropriate soft key to select the Small, Medium, or Large layout option.

> The selected layout option appears on the LCD beside a thumbnail of the current image on the memory card.

- 7 Press the Right or Left arrow until the first image you want to place on the album page appears on the LCD.
- 8 Press the **Select** button to select the image for the album page.

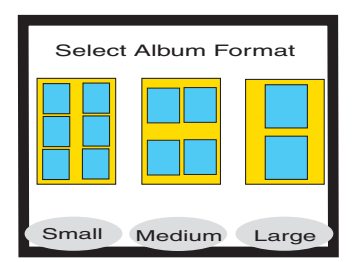

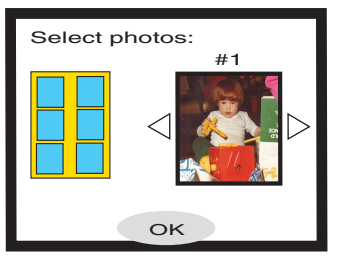

9 Repeat steps 7 and 8 until all the frames on the album page are full

or you have selected as many images as you want to print.

10 Press the Center soft key to select OK and review your page setup.

A preview of your album page appears on the LCD.

- 11 Press the **Print** button.
	- Note: It is not necessary to fill all the frames on an album page to print the page or set up more album pages.

## cropping a photo

Your printer can crop a photo to show only the desired part of the image or to adjust the size of the image. Your printer must be in zoom mode to crop a photo.

#### To crop and print a photo:

- 1 Insert a memory card into the printer.
- 2 Press the **Right** or Left arrow until the image you want to crop appears on the LCD.
- 3 If you want to change the printed photo size, press the **Center** soft key to select a photo size.
- 4 Press the Zoom button repeatedly until the image appears in the zoom percentage you want.
	- Note: Pressing the Zoom button five times returns the LCD to the idle state.
- 5 Use the Up, Down, Left, and Right arrows to move to the portion of the image you want to print.
- 6 Press the **Center** soft key to apply the crop command. The entire photo appears on the LCD with a green rectangle indicating the area that will print.
- 7 Press the **Select** button to select the cropped photo for printing.
- 8 Press the **Print** button.

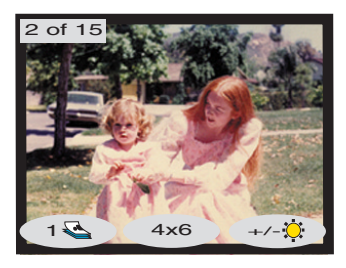

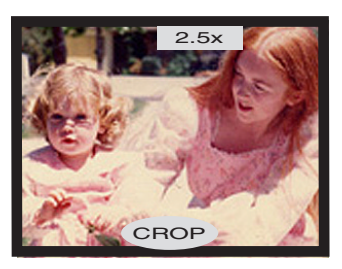

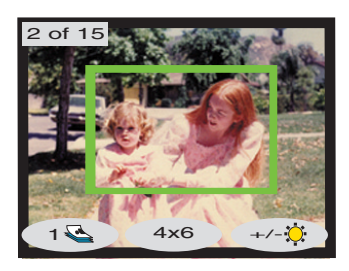

## adjusting the photo brightness

You can adjust the relative brightness of your images before printing.

#### To adjust the image brightness:

- 1 Insert a memory card into the printer.
- 2 Press the Right or Left arrow until the image you want to adjust appears on the LCD.
- 3 Press the Right soft key.

A column of ovals appears to the right of the image to indicate the current brightness. If you do not select the brightness within seven seconds, the LCD returns to the idle state.

- 4 Press the **Up** or **Down** arrows to adjust the level of brightness.
	- Note: As you move up the column of circles, the photo appears brighter and as you move down the column the photo appears darker.

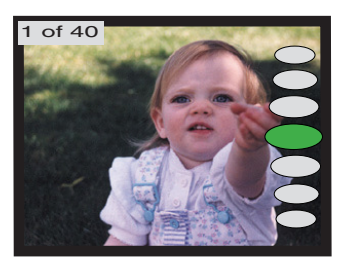

- 5 When the image appears in the desired brightness, press the Select button.
- 6 Press the Print button.

## changing the photo color effect

When printing from the control panel, you can set the printer to convert color images to print in Black & White, Sepia, or Antique. Photos printed in Sepia print in brown tones similar to photos produced in the early 1900s. Photos printed in Antique print in the same brown tones as Sepia but with some pale colors added to give the appearance that they are hand tinted.

#### To print a photo in Black & White, Sepia, or Antique:

- 1 Insert a memory card into the printer.
- 2 Press the Right or Left arrow until the image you want to adjust appears on the LCD.
- 3 Press the **Menu** button.
- 4 Press the **Center** soft key to display the **Custom menu**.
- 5 Press the Down arrow to highlight Change Color Effect.
- 6 Press the Select button.
- 7 Press the appropriate soft key to display the image in the selected color effect.
- 8 Press the **Select** button **twice** to display a check mark in the upper right hand corner of the ICD.
- 9 Press the **Print** button.
	- Note: After you finish printing the photo, the photo color setting returns to the default setting, **Color**. If you want to continue printing in Black & White, Sepia, or Antique, change the photo color setting before each print job.

## improving the photo color

Using HP's Automatic Color Enhancement (ACE) technology, your HP PhotoSmart 1315 printer can automatically enhance the color of images that are underexposed.

Note: This setting only applies to the image displayed on the LCD. To improve the color of additional images, repeat these steps.

#### To improve the color of a photo:

- 1 Insert a memory card into the printer.
- 2 Press the Right or Left arrow until the image you want to adjust appears on the LCD.
- 3 Press the Menu button.
- 4 Press the **Center** soft key to display the **Custom menu**.
- 5 Press the Down arrow to highlight Improve Colors (ACE).
- 6 Press the Select button.
- 7 Press the appropriate soft key to select Yes or No.
- 8 Press the **Print** button.
- Note: You can also adjust your images from your computer. See the Onscreen User's Guide located on the printer software CD for more information.

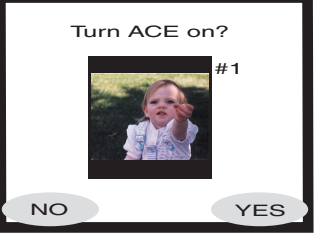

## making greeting cards and calendars

If you have a Windows PC, you can create colorful greeting cards and calendars using the extra software included with the printer. Use the templates provided in the software to create cards and calendars, or customize the templates to design your own.

Special HP papers for cards and calendars can be found at most computer and office supply stores or on the Web at www.hpshopping.com (US only).

# 5

Your HP PhotoSmart printer is designed to be reliable and easy to use. The following pages offer tips and advice for addressing frequently asked questions. Before you begin, make sure:

- All the cable connections between your printer and computer are secure.
- You are using the correct cable for your operating system. For more information, see ["cables" on page 3.](#page-8-0)

Find answers to your questions quickly on the following pages:

• Windows is displaying a "connection lost message."

See ["important Windows PC information" on page 44.](#page-49-0)

• The printer software will not install.

See ["software problems" on page 45](#page-50-0).

The printer is connected through USB and is having problems.

See ["USB connection problems" on page 47.](#page-52-0)

• The printer is very slow.

troubleshooting

See ["printer problems" on page 50](#page-55-0).

• Photos are not printing correctly.

See ["print quality problems" on page 56](#page-61-0).

• There is an error message on the printer's LCD.

See ["error messages" on page 57.](#page-62-0)

## <span id="page-49-0"></span>important Windows PC information

If you are using your HP PhotoSmart printer with a Windows PC, the printer requires a continuous connection to the computer. The computer uses this communication link to access and read the status of memory cards in the printer, as well as print cartridge ink levels, and other feedback from the printer.

If the connection between your Windows PC and your HP PhotoSmart printer has been lost, a warning message appears on your computer screen.

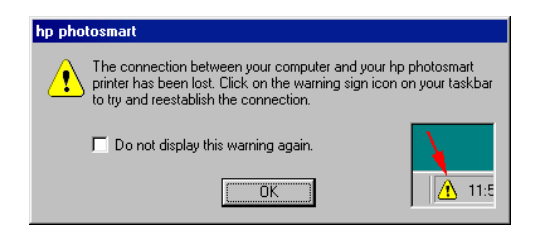

- The computer might not be plugged into the printer or the power source. Try checking the printer's power and computer cables.
- Using hubs or docking stations that can have multiple devices connected to them can temporarily break the connection to the printer while the other devices are being accessed. Wait until the other device is no longer being accessed, or try connecting the printer directly to the computer.

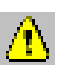

Your Windows Taskbar will display the Yellow Caution icon whenever a connection is broken.

Click the icon and select **Connect** to try to re-establish a connection.

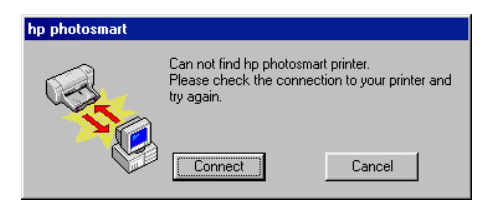

**Note:** If you want the connection to remain broken, click **Cancel**. When you are ready to re-connect, click the Taskbar icon and select Connect.

Additional messages will appear while the computer tries to establish the connection to the printer. When this is finished, one of the following messages may appear:

- Found hp photosmart printer Printing and card access are now available.
- Cannot find the hp photosmart printer Printing may be available but card access is NOT available.

## <span id="page-50-0"></span>software problems

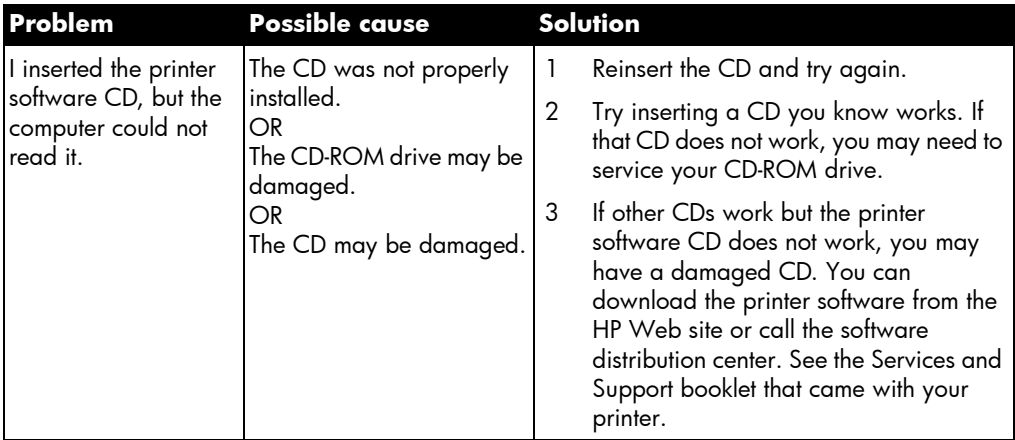

# software problems (continued)

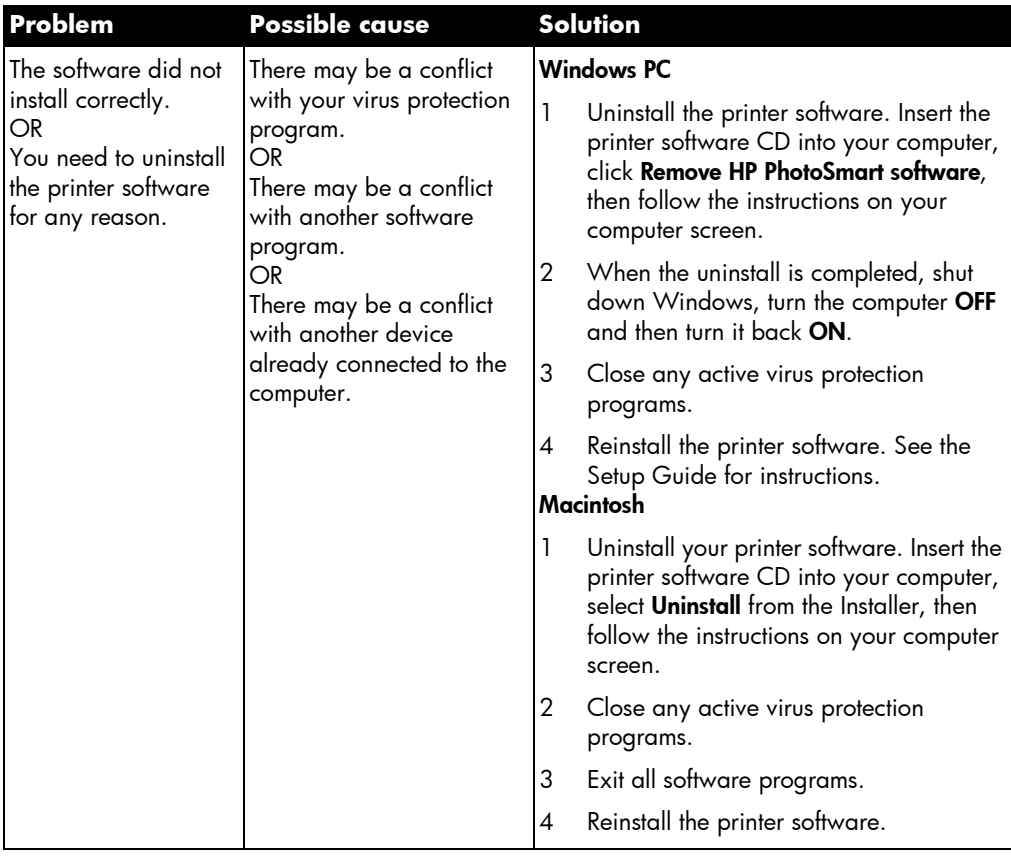

# <span id="page-52-0"></span>USB connection problems

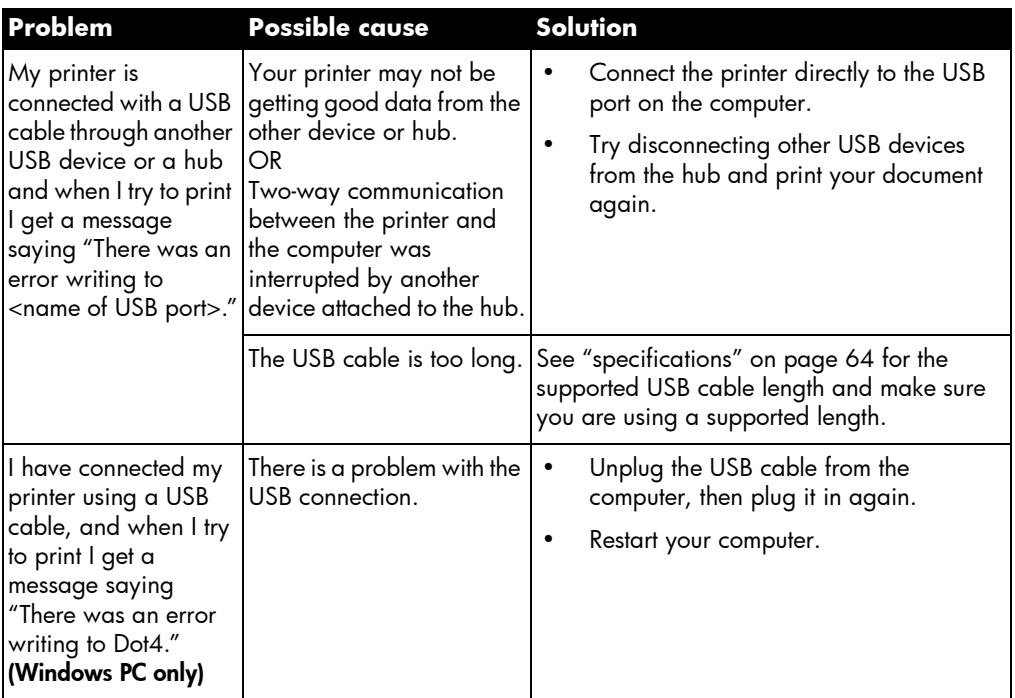

# USB connection problems (continued)

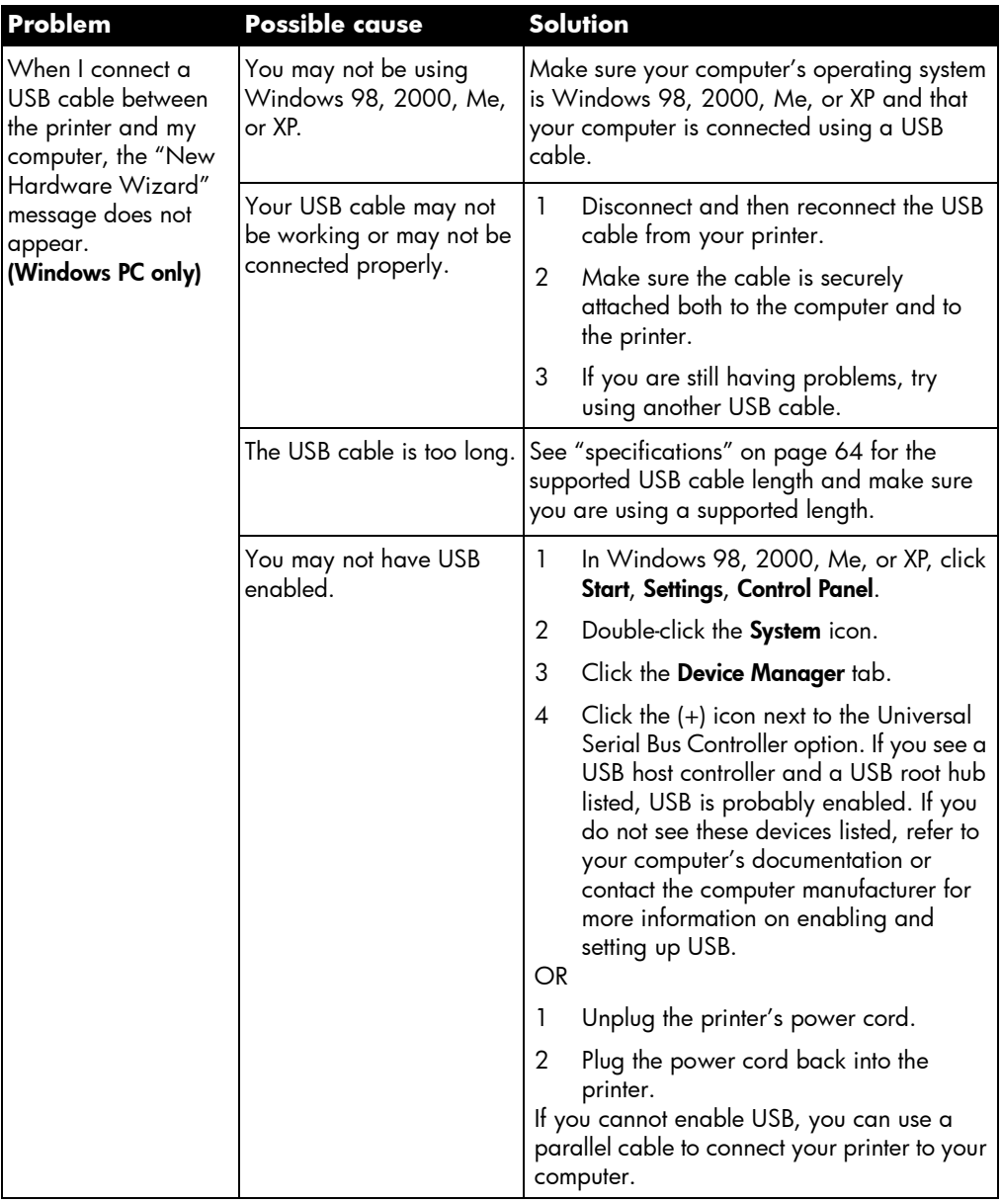

# USB connection problems (continued)

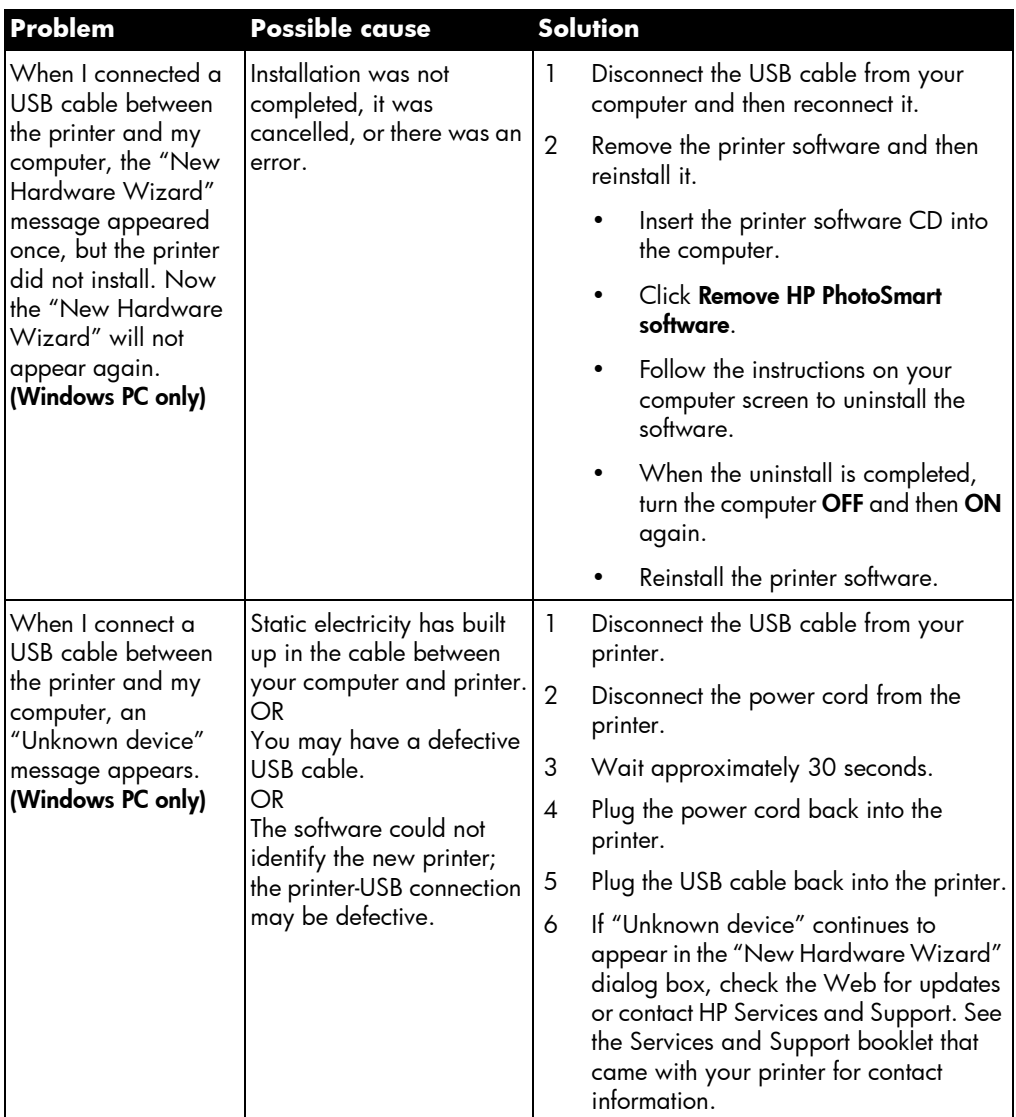

# <span id="page-55-0"></span>printer problems

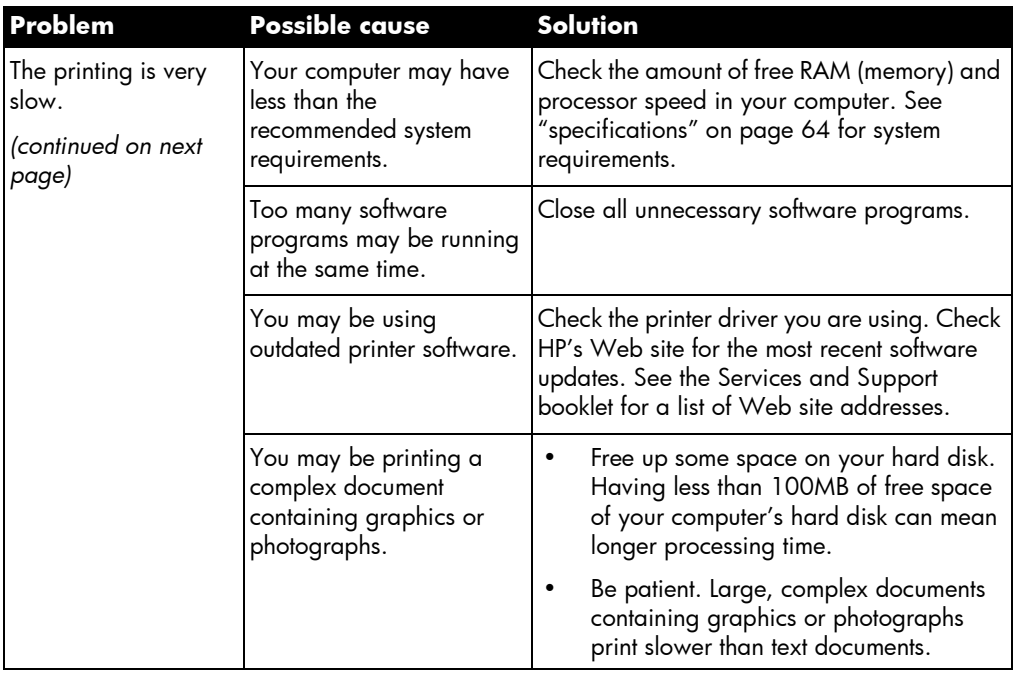

# printer problems (continued)

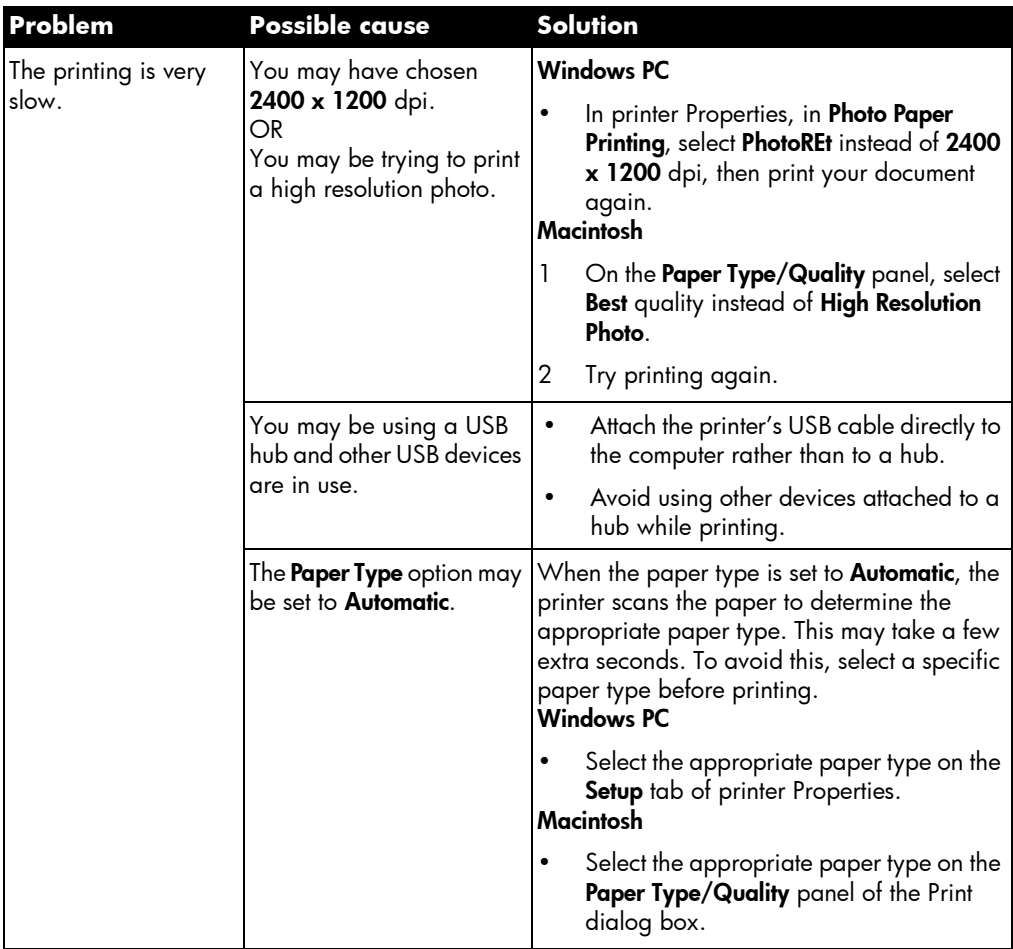

# printer problems (continued)

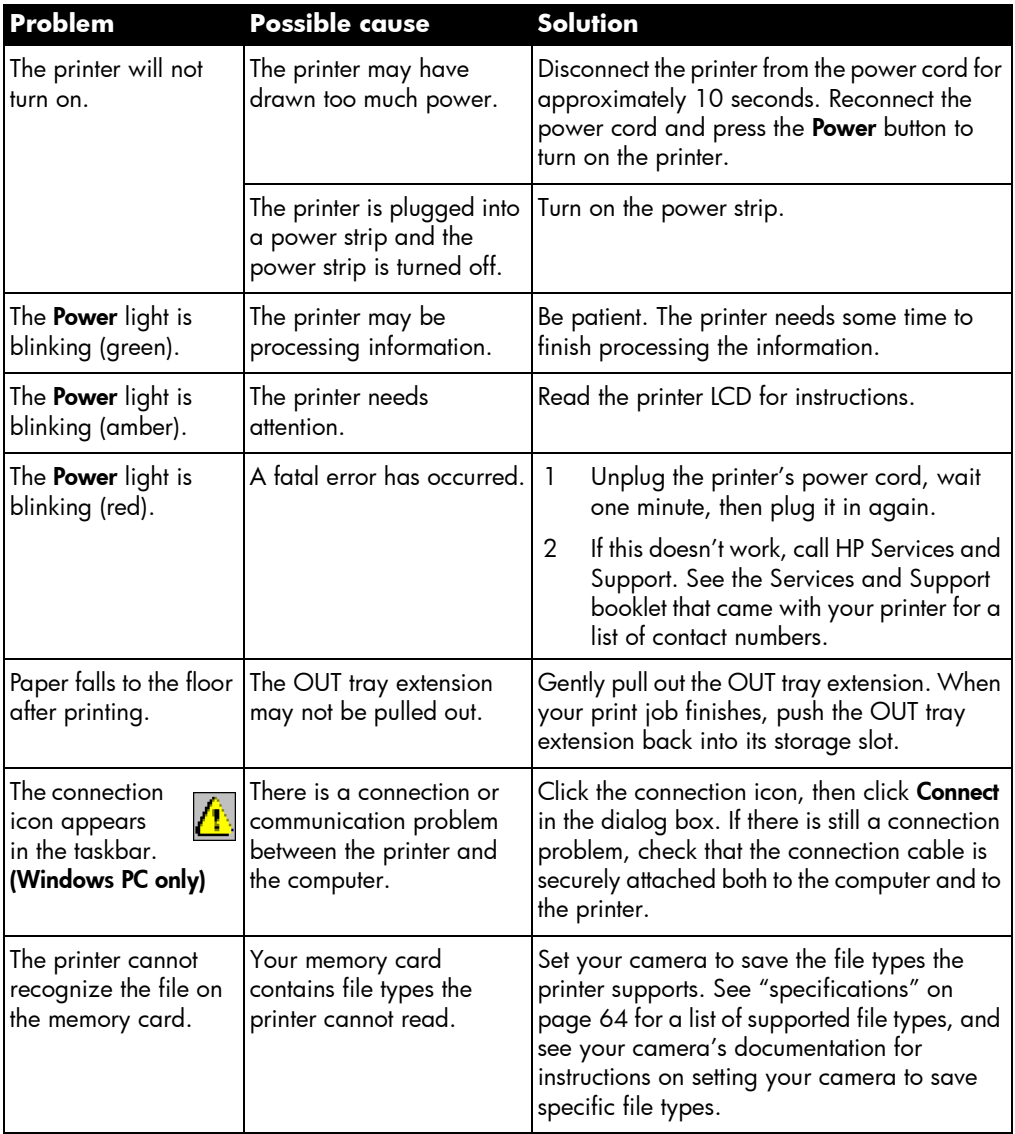

# printing problems

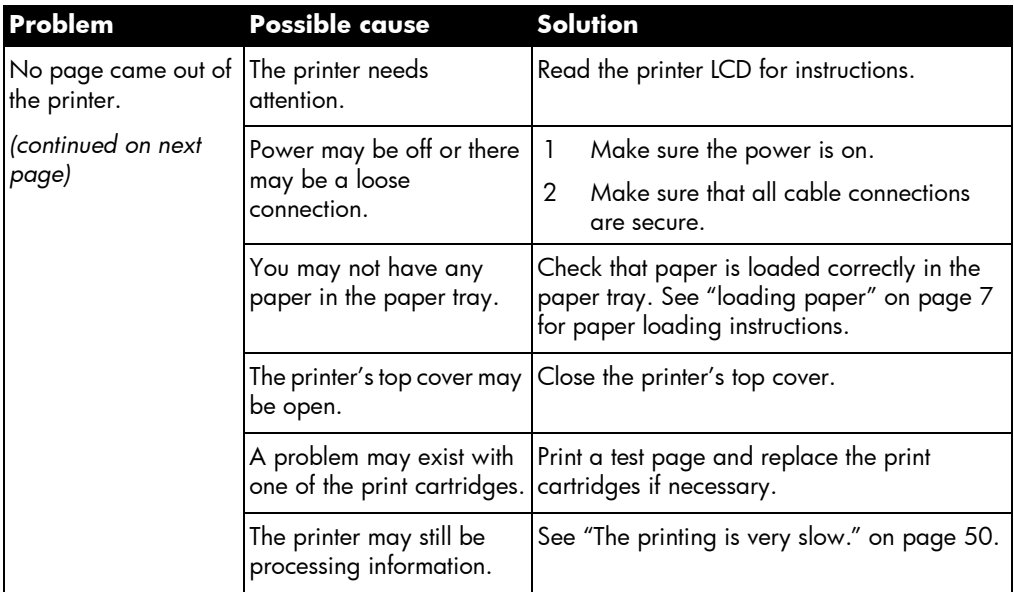

# printing problems (continued)

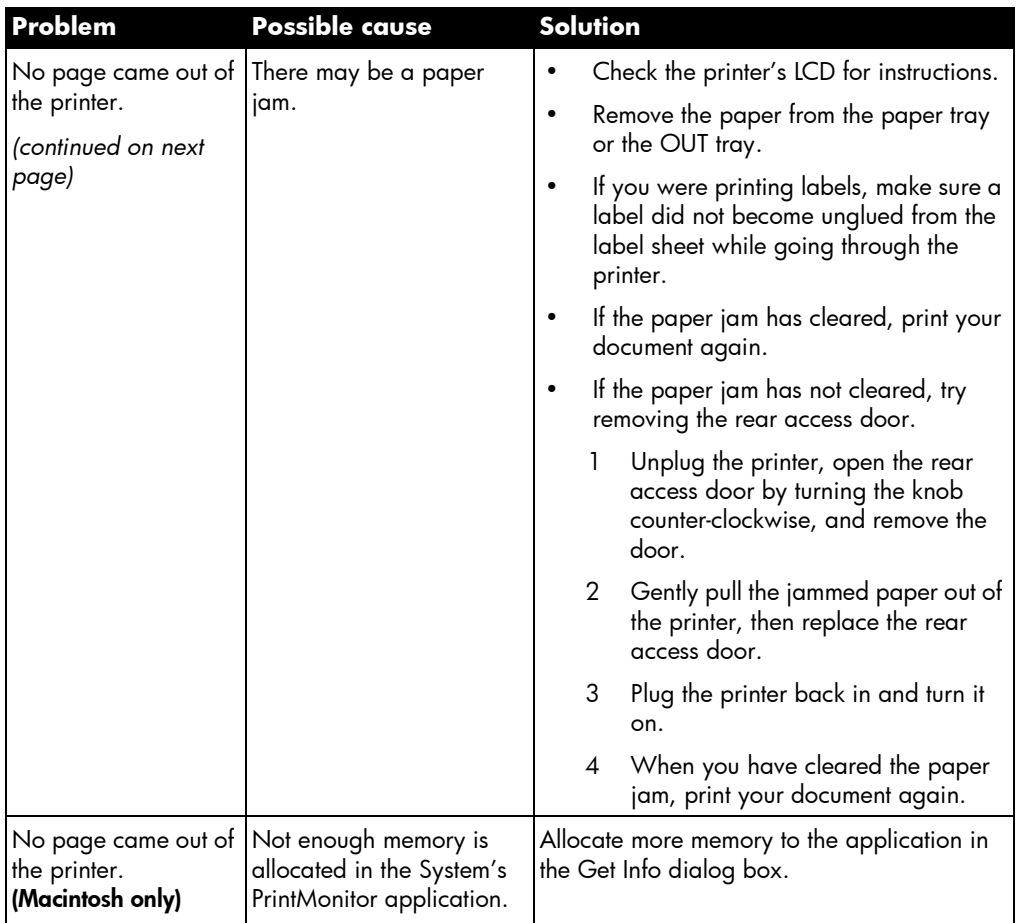

# printing problems (continued)

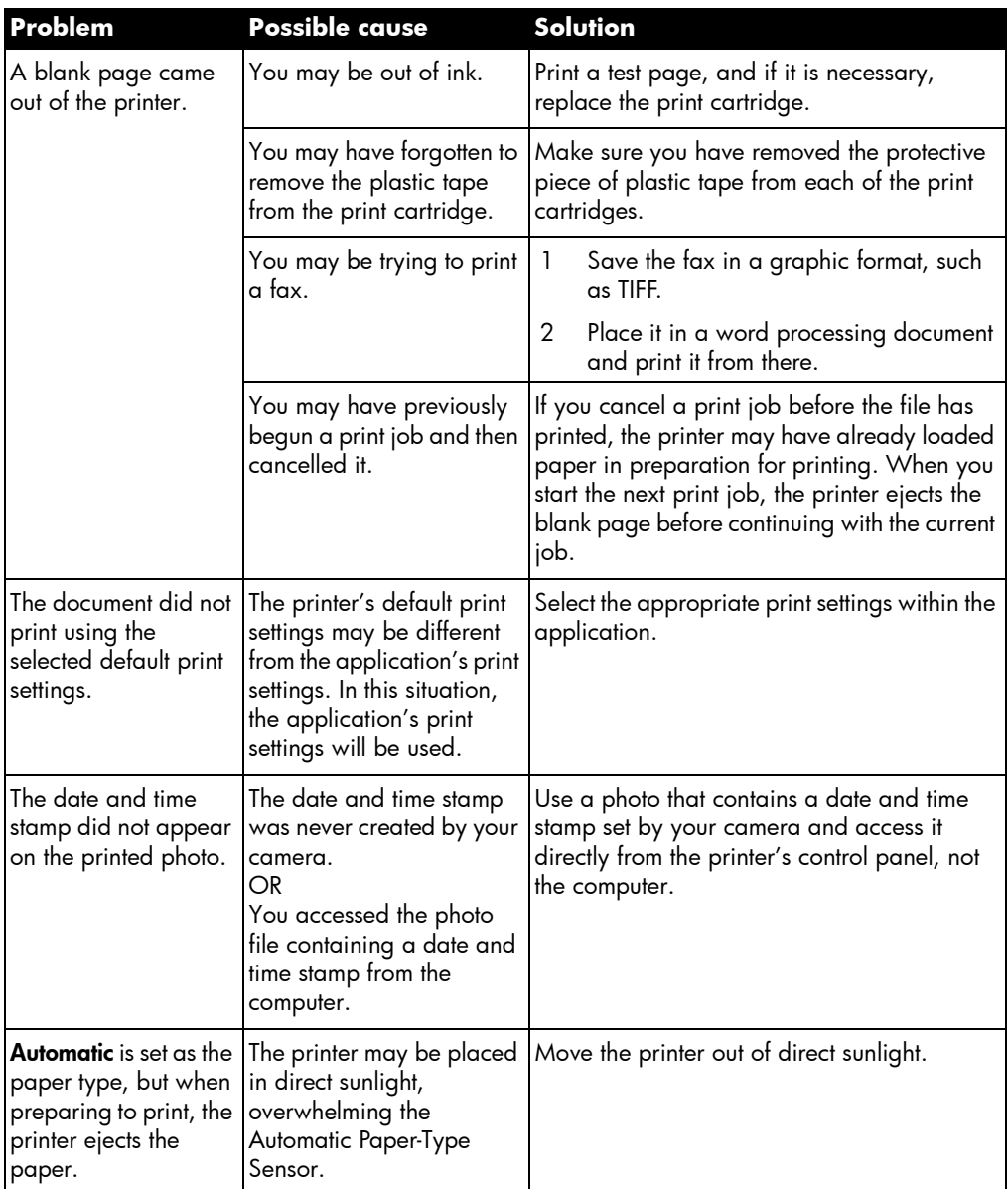

# <span id="page-61-0"></span>print quality problems

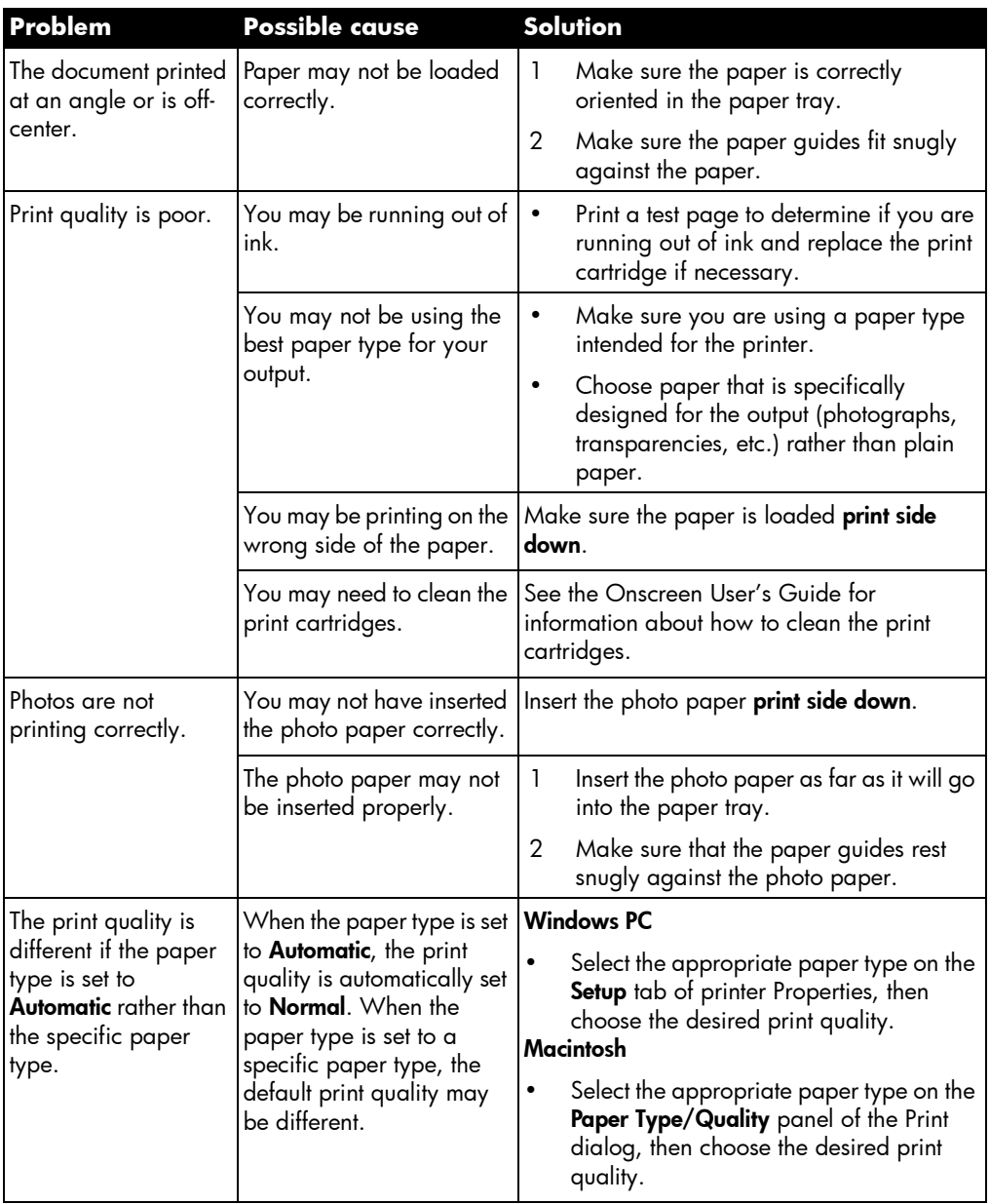

# print quality problems (continued)

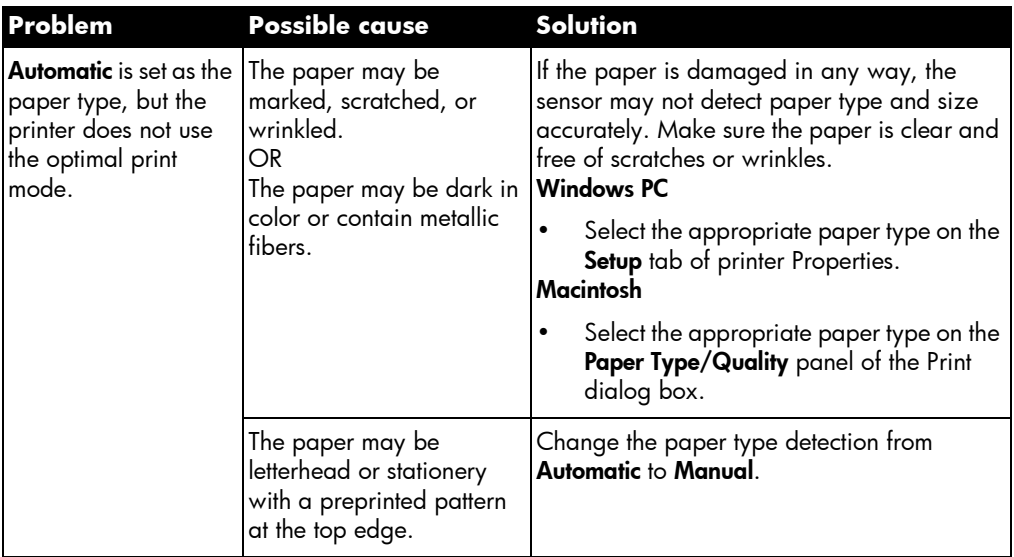

### <span id="page-62-0"></span>error messages

#### paper errors

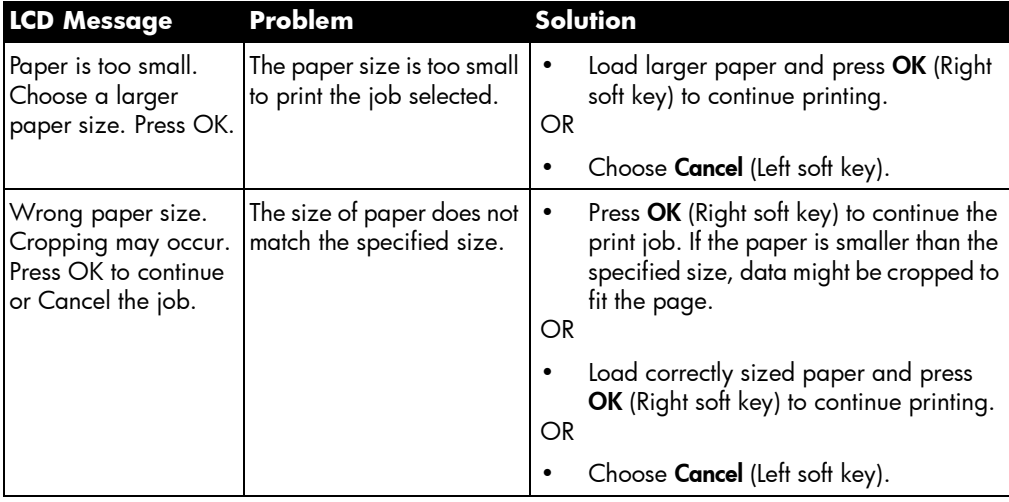

#### auto-detect errors

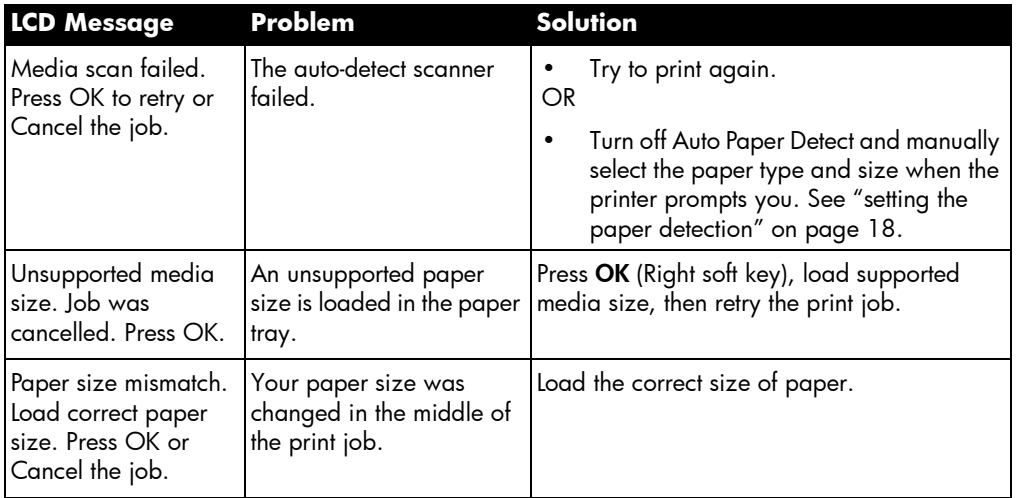

## print cartridge errors

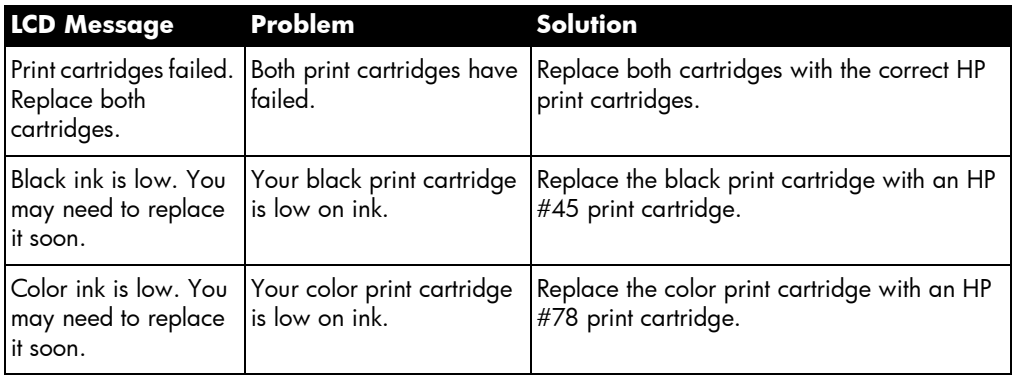

## memory card errors

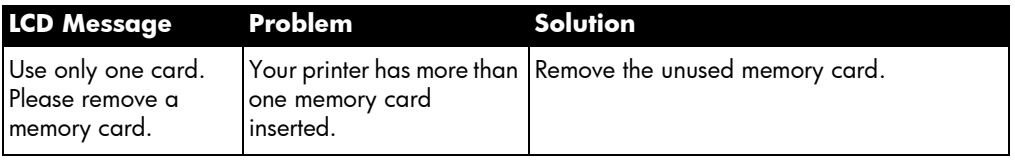

## memory card errors (continued)

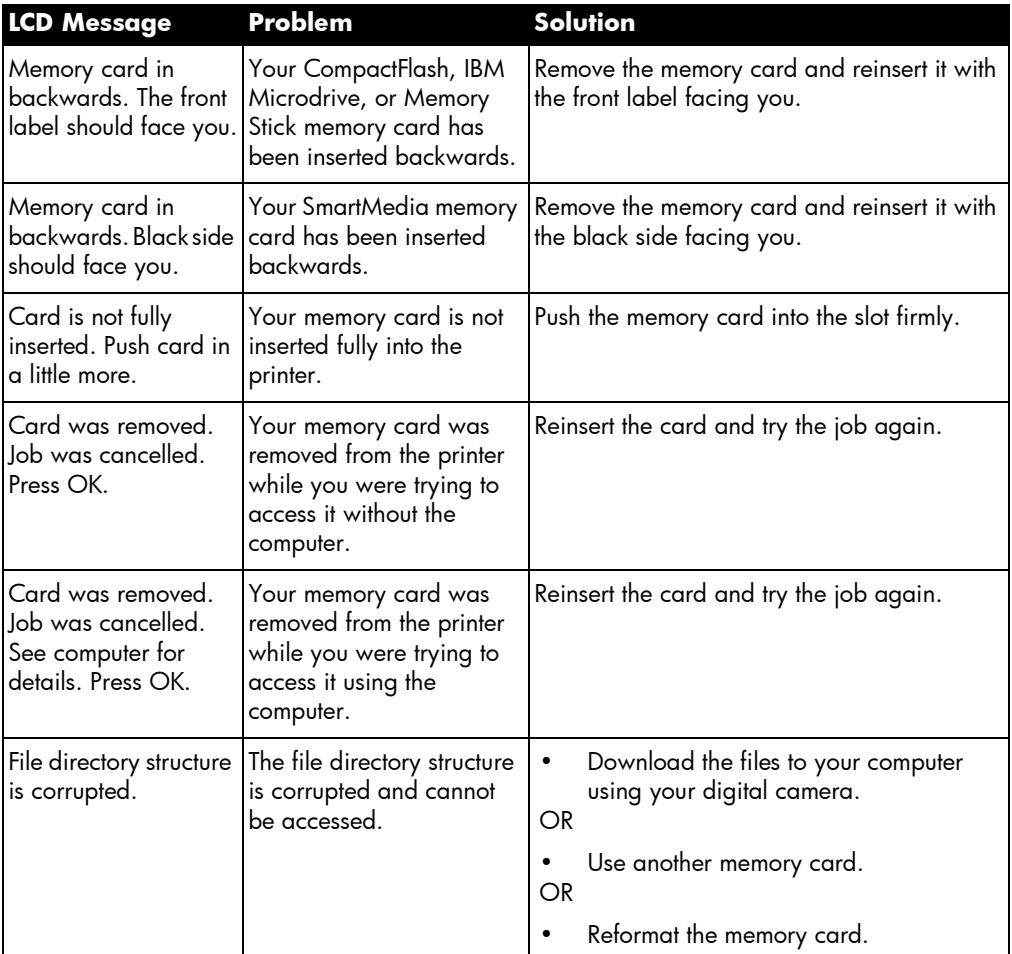

## memory card errors (continued)

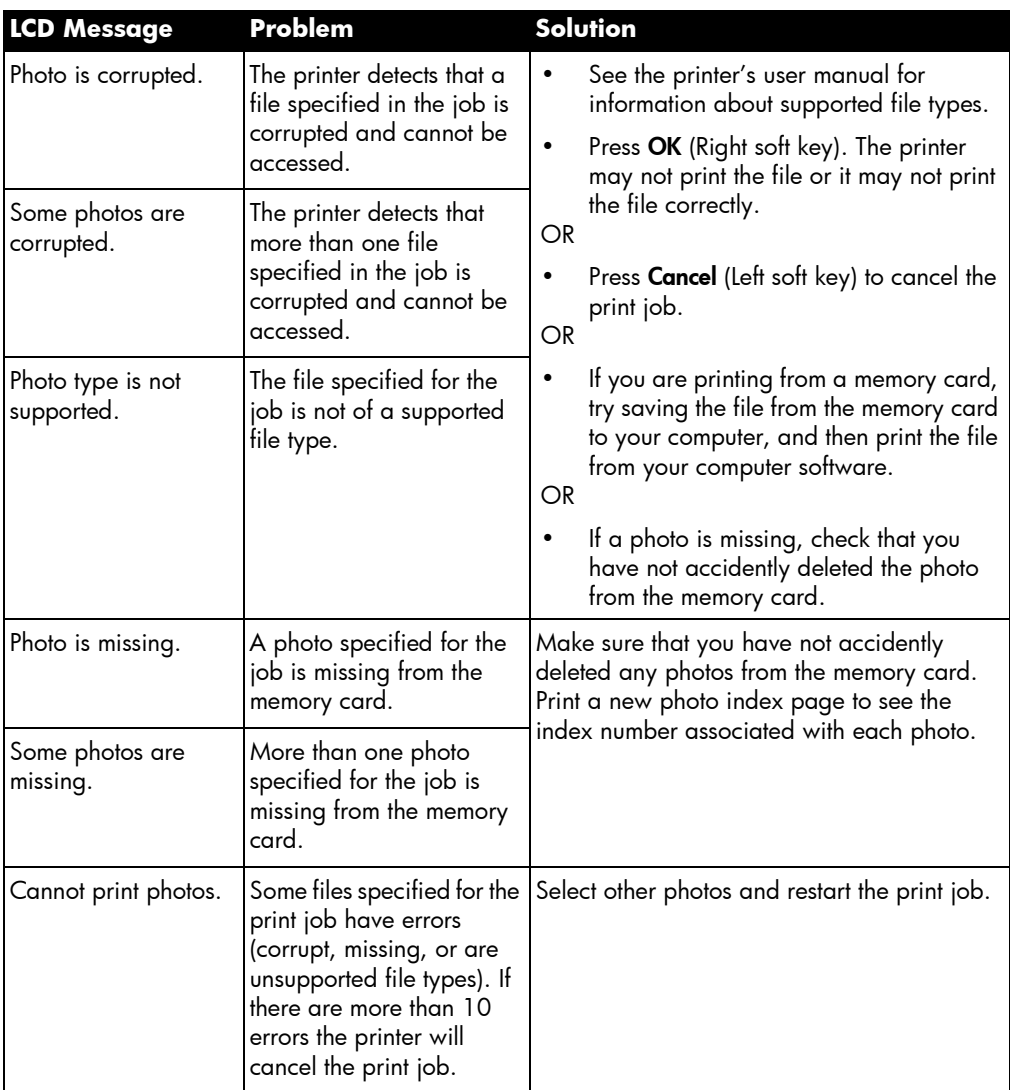

## memory card errors (continued)

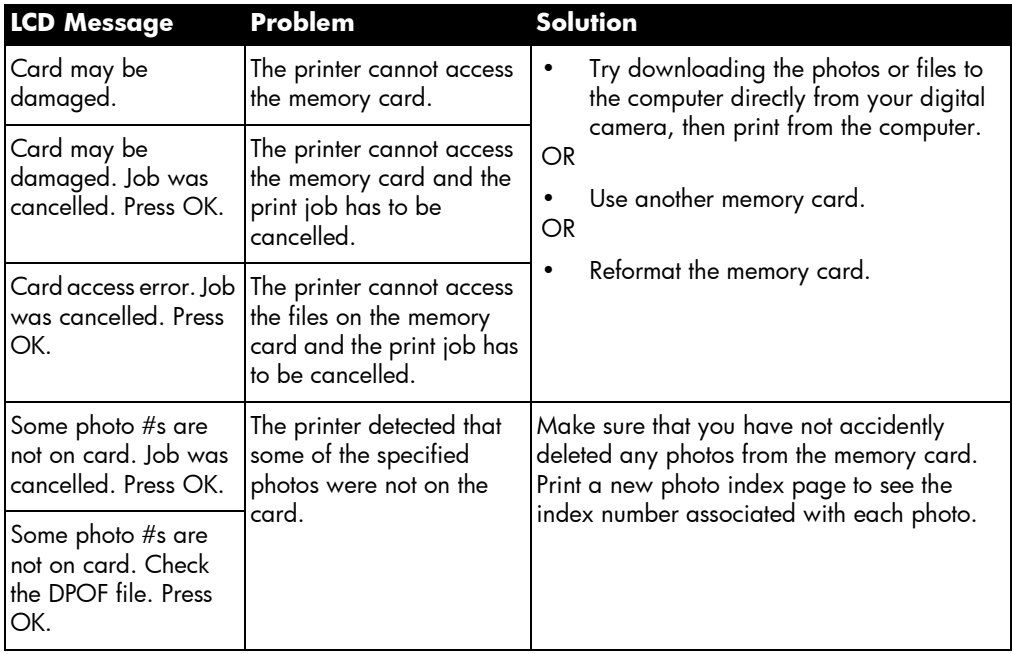

### email errors

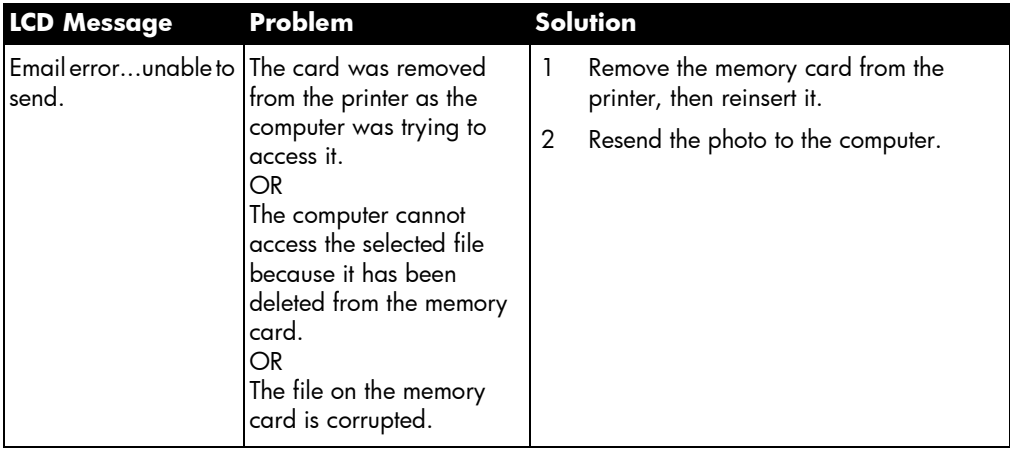

## email errors (continued)

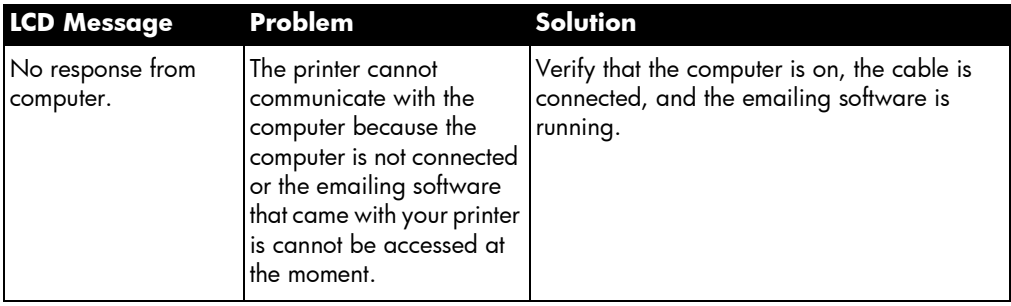

# specifications

# system requirements

#### Windows PC

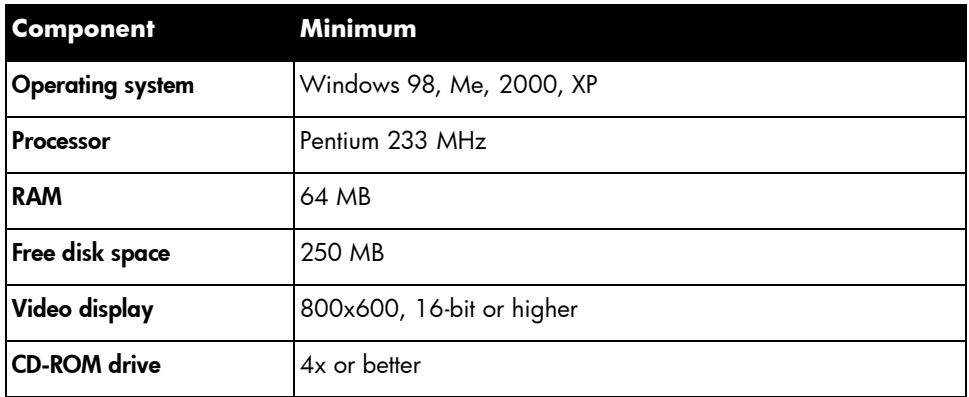

#### **Macintosh**

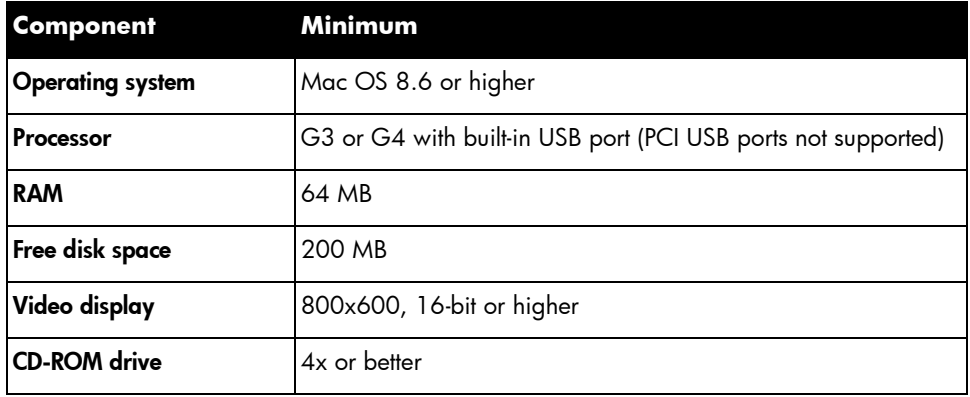

6

# <span id="page-69-0"></span>specifications

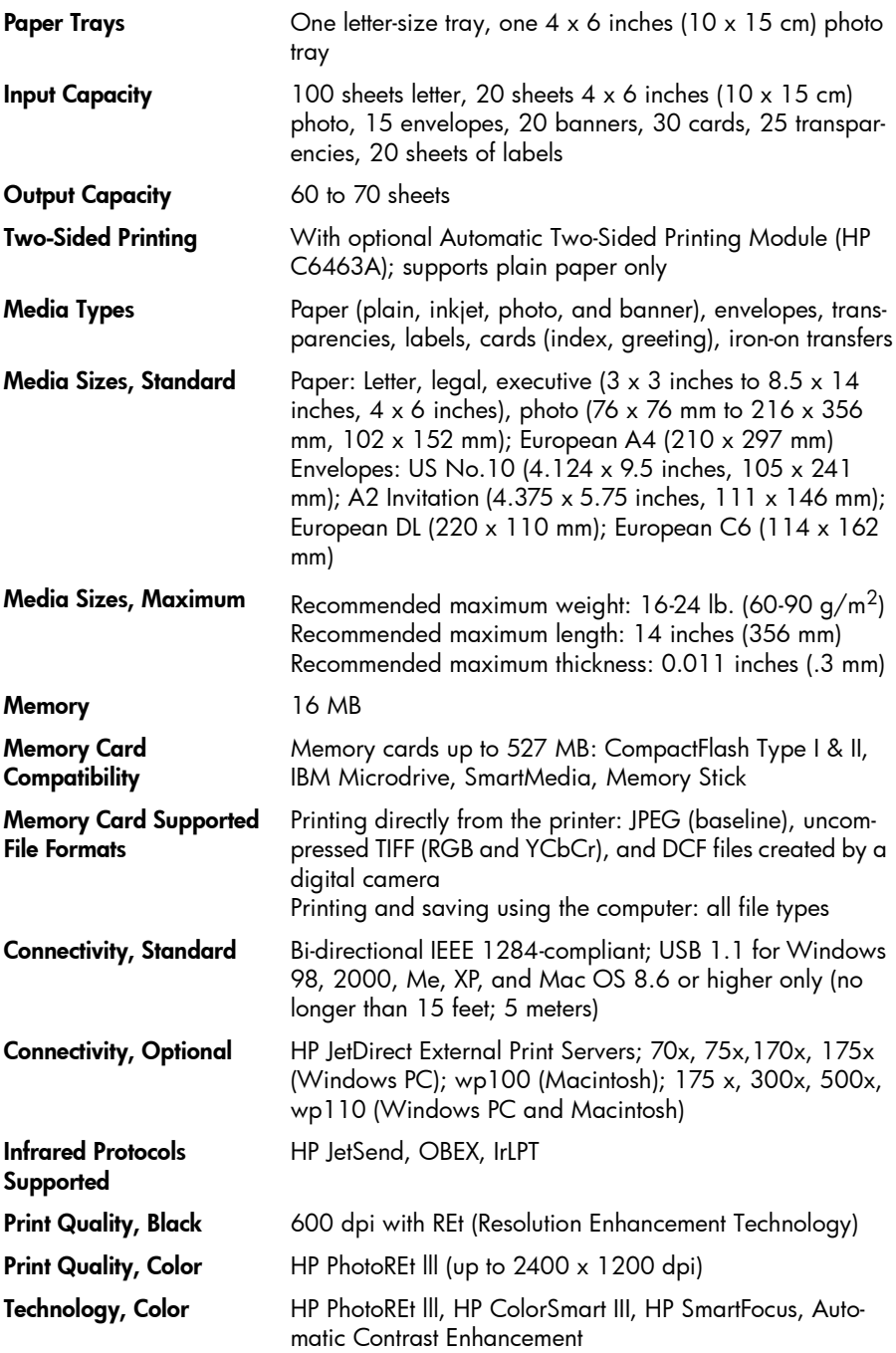

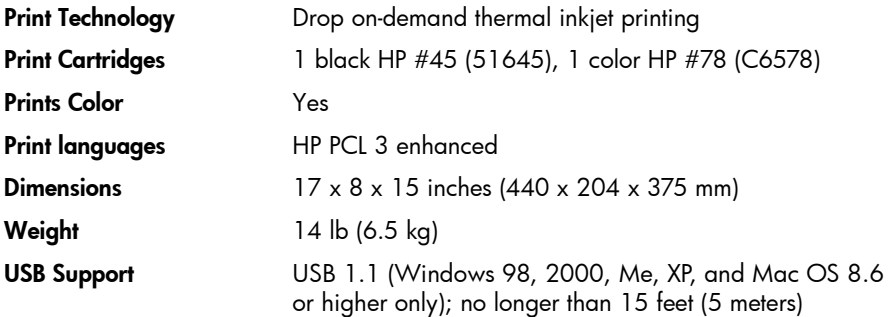

hp photosmart 1315 color printer
# index

# A

Accessories [3](#page-8-0) cables [3](#page-8-1) HP custom paper [3](#page-8-2) memory cards [3](#page-8-3) Album pages [36](#page-41-0) Antique photos [40](#page-45-0)

#### B

Black & white changing photos to [40](#page-45-0) Blinking lights [52](#page-57-0) Borders, adding to photos [34](#page-39-0) Brightness of photos [39](#page-44-0) Buttons, control [6](#page-11-0)

# C

Cables required for the printer [3](#page-8-1) Calendars [42](#page-47-0) Canceling selected photos [19](#page-24-0), [20](#page-25-0) Captions, adding to photos [34](#page-39-0) Card slots indicator lights [15](#page-20-0) locations [4](#page-9-0) Color adding effects [40](#page-45-0) improving for photos [41](#page-46-0) troubleshooting [56](#page-61-0) CompactFlash memory cards [12](#page-17-0) Connecting the printer

types of cables needed [3](#page-8-1) Control panel [buttons, see inside front cover](#page-11-0) illustration 6 indicator lights [15](#page-20-0) printing from [21](#page-26-0) saving from [21](#page-26-0) selecting photos [24](#page-29-0) Copies printing several of one photo [25](#page-30-0) setting a default number [19](#page-24-1) Creative printing [31](#page-36-0) Cropping photos [38](#page-43-0)

#### D

DPOF files defined [24](#page-29-1) printing [28](#page-33-0)

#### E

**Effects** adding color [40](#page-45-0) Email button [6](#page-11-0) sending photos [32](#page-37-0) supported applications [32](#page-37-0) Envelope slot [4](#page-9-0) Error messages [44](#page-49-0), [57](#page-62-0)

#### F

Flashing lights [52](#page-57-0) Front panel

hp photosmart 1315 color printer

[see Control panel](#page-11-0)

#### G

Greeting cards [42](#page-47-0)

#### H

HP custom paper [3](#page-8-2)

#### I

IBM Microdrive memory card [12](#page-17-1) Image size setting the default [19](#page-24-2) IN tray adjusting the p[aper guides](#page-13-1) [8](#page-13-0) loading paper 8 location [4](#page-9-0) Indicator lights [15](#page-20-0) Infrared printing [29](#page-34-0) Inserting memory cards [13](#page-18-0) print cartridges [10](#page-15-0)

#### L

Laying out photo pages [36](#page-41-0) LCD error messages [57](#page-62-0) positioning [16](#page-21-0) understanding [16](#page-21-1) viewing photos [22](#page-27-0) Lights [15](#page-20-0) Loading paper IN tray [8](#page-13-1) overview [7](#page-12-0) photo tray [9](#page-14-0)

#### M

Macintosh supported email applications [33](#page-38-0) system requirements [63](#page-68-0) type of cable needed to connect to [3](#page-8-1) viewing the Onscreen User's Guide [1](#page-6-0) Memory card slots indicator lights [15](#page-20-0) locations [4](#page-9-0) Memory cards

CompactFlash [14](#page-19-0) IBM Microdrive [14](#page-19-0) inserting [13](#page-18-0) Memory Stick [15](#page-20-1) overview [12](#page-17-0) printing DPOF files [24](#page-29-1) selecting photos to print [24](#page-29-0) SmartMedia [14](#page-19-1) types [3](#page-8-3), [12](#page-17-0) understanding [12](#page-17-2) Memory Stick [12](#page-17-3), [15](#page-20-1) Menu map [17](#page-22-0)

#### N

Numbering of photos [22](#page-27-1)

#### O

Onscreen User's Guide [1](#page-6-0) OUT tray location [4](#page-9-0)

#### P

Page layout, selecting [36](#page-41-0) Paper HP custom [3](#page-8-2) jams, clearing [54](#page-59-0) loading [7](#page-12-0) loading a stack [8](#page-13-1) loading in the IN tray [8](#page-13-1) load[ing in the photo tray](#page-23-0) [9](#page-14-0) size 18 type [18](#page-23-0) types you can use [7](#page-12-1) Paper guides adjusting [8](#page-13-0) locations [4](#page-9-0) Paper tray [see IN tray](#page-13-2) PC [see Windows PC](#page-8-1) Photo index page printing [23](#page-28-0) Photo tray disengaging [8](#page-13-3), [9](#page-14-1) engaging [9](#page-14-2) loading paper [9](#page-14-0)

location [4](#page-9-0) slider [4](#page-9-0) Photos [24](#page-29-2), [26](#page-31-0), [27](#page-32-0) adding borders [34](#page-39-0) brightness [39](#page-44-0) canceling selection [19](#page-24-0), [20](#page-25-0) choosing [22](#page-27-2) color effects [40](#page-45-0) cropping [38](#page-43-0) improving color [41](#page-46-0) printing album pages [36](#page-41-0) printing multiple copies [25](#page-30-0) selecting page layout [36](#page-41-0) selecting using th[e control panel](#page-37-0) [24](#page-29-0) sending by email 32 setting the default size [19](#page-24-2) troubles[hooting printing issues](#page-27-0) [56](#page-61-1) viewing 22 Power button [6](#page-11-0) light [15](#page-20-0), [52](#page-57-1) Print button [6](#page-11-0) Print cartridges installing [10](#page-15-0) Print quality, troubleshooting [56](#page-61-0) Print size changing [27](#page-32-1) **Printer** buttons [6](#page-11-0) controls [6](#page-11-0) features [2](#page-7-0) LCD [6](#page-11-0) lights [15](#page-20-0) parts [4](#page-9-0) required cables [3](#page-8-1) setting up [1](#page-6-1) specifications [64](#page-69-0) Printer settings adjusting [18](#page-23-1) Printing adding color effects [40](#page-45-0) adjusting t[he photo brightness](#page-47-0) [39](#page-44-0) calendars 42 creative projects [31](#page-36-0) DPOF files [28](#page-33-0) from the control panel [21](#page-26-0) greeting cards [42](#page-47-0)

improving color [41](#page-46-0) infrared [29](#page-34-0) multiple copies of photos [25](#page-30-0) photot index page [23](#page-28-0) selecting photos [24](#page-29-0) test page [29](#page-34-1) printing a range [26](#page-31-0) printing all [27](#page-32-0) printing multiple [24](#page-29-2) Proof sheet [see Photo index page](#page-28-0)

### R

**Requirements** cables [3](#page-8-1) Macintosh [63](#page-68-0) memory cards [3](#page-8-3) Windows PC [63](#page-68-1) REt [64](#page-69-1)

# S

Save button [6](#page-11-0) Saving from the control panel [21](#page-26-0) Select button [16](#page-21-2), [31](#page-36-1) Selecting page layout [36](#page-41-0) photos using a photo index page [23](#page-28-0) photos using the control panel [24](#page-29-0) using the Select button [16](#page-21-2) Sending photos by email [32](#page-37-0) Sepia photos [40](#page-45-0) Setting up the printer [1](#page-6-1) **Settings** adjusting [18](#page-23-1) Setup installing print cartridges [10](#page-15-0) items you will need [3](#page-8-0) loading paper [7](#page-12-0) SmartMedia memory cards [12](#page-17-0) Soft keys [6](#page-11-0) Software troubleshoo[ting installation problems](#page-51-0) [46](#page-51-0) uninstalling 46 Specifications [64](#page-69-0)

hp photosmart 1315 color printer

System requirements Macintosh [63](#page-68-0) Windows PC [63](#page-68-1)

#### T

Test page, printing [29](#page-34-1) Troubleshooting CD problems [45](#page-50-0) photo printing [56](#page-61-1) print quality problems [56](#page-61-0) printing problems [50](#page-55-0) software installation [46](#page-51-0) USB problems [47](#page-52-0) viewing the Onscreen User's Guide [1](#page-6-0)

#### U

Unknown device [49](#page-54-0) USB cable [3](#page-8-1) errors [47](#page-52-0)

#### V

Viewing Onscre[en User's Guide](#page-27-0) [1](#page-6-0) photos 22

#### W

Windows PC supported email applications [32](#page-37-1) system requirements [63](#page-68-1) type of cable needed to connect to [3](#page-8-1) viewing t[he Onscreen User's Guide](#page-49-0) [1](#page-6-0) warnings 44

© Copyright 2001 Hewlett-Packard Company

All rights are reserved. No part of this document may be photocopied, reproduced, or translated to another language without the prior written consent of Hewlett-Packard Company.

The information contained in this document is subject to change without notice. Hewlett-Packard shall not be liable for errors contained herein or for consequential damages in connection with the furnishing, performance, or use of this material.

HP, the HP logo, JetSend, and PhotoSmart are property of Hewlett-Packard Company.

Microsoft and Windows are registered trademarks of Microsoft Corporation.

CompactFlash, CF, and the CF logo are trademarks of the CompactFlash Association (CFA).

Mac, the Mac logo, and Macintosh are registered trademarks of Apple Computer, Inc.

IBM is a registered trademark of International Business Machines Corporation.

Palm, Palm III, Palm V, and Palm VII are registered trademarks of 3Com Corporation or its subsidiaries.

Other brands and their products are trademarks or registered trademarks of their respective holders.

The copyrights to certain photos within this document are retained by the original owners.

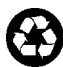

Printed on recycled paper Printed in U.S., 8/01

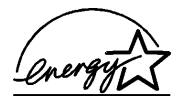

ENERGY STAR® is a U.S. registered mark.<br>As an ENERGY STAR® partner,<br>Hewlett-Packard Company has determined<br>that this product meets the ENERGY STAR® guidelines for energy efficiency.

#### www.hp.com/photosmart ©2001 Hewlett-Packard Company

C8634-90154

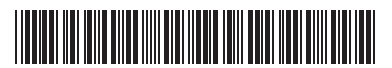

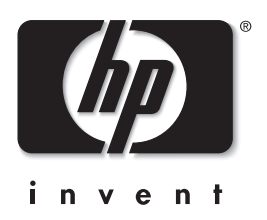